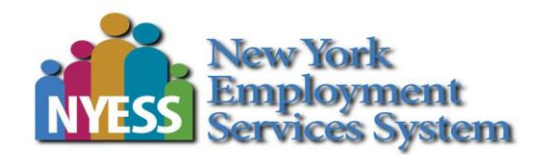

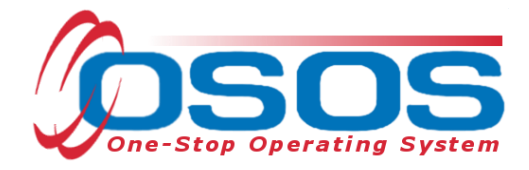

# **Disability Employment Initiative (DEI) Round 8 OSOS Guide**

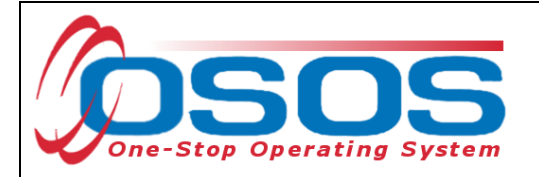

# <span id="page-1-0"></span>**TABLE OF CONTENTS**

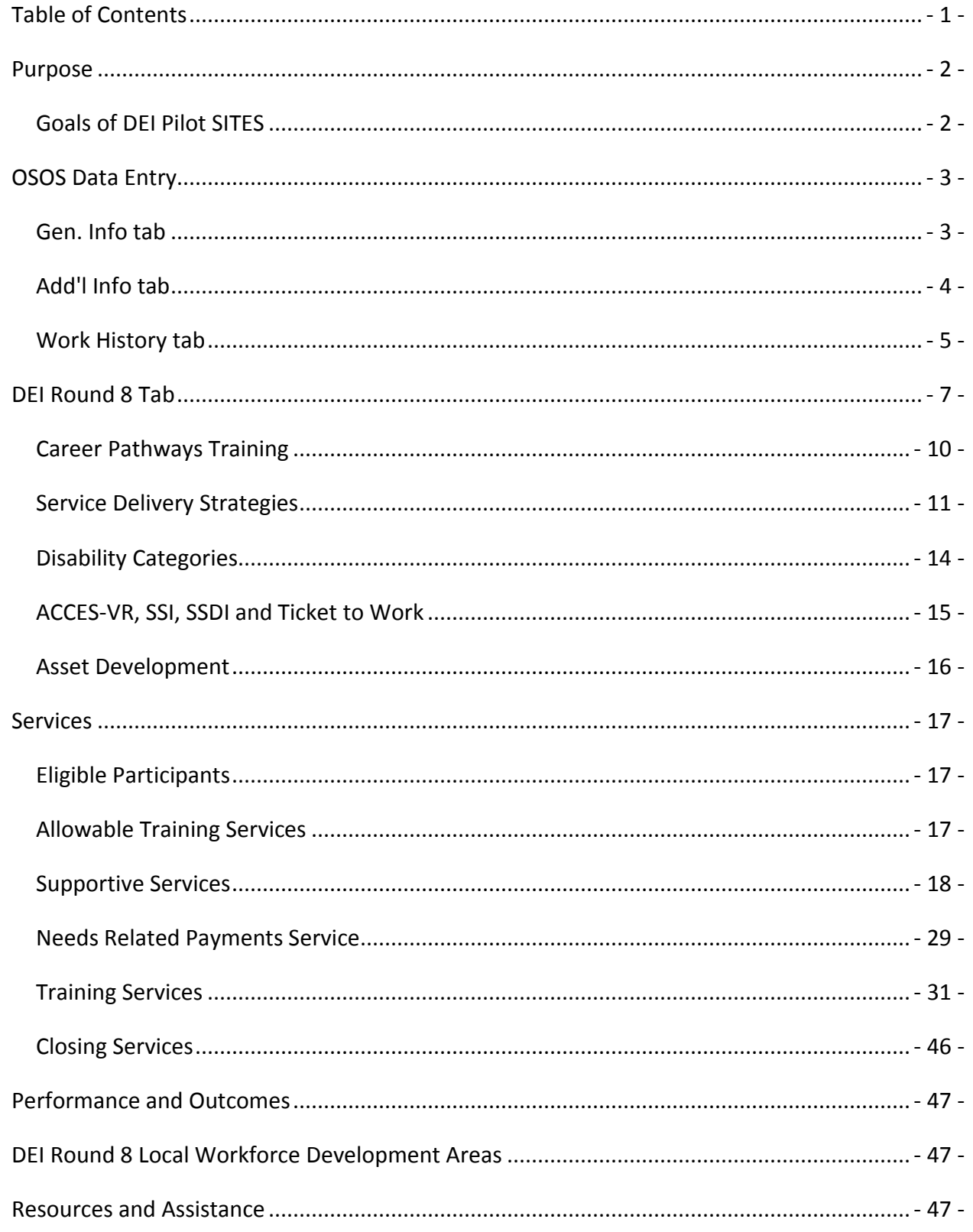

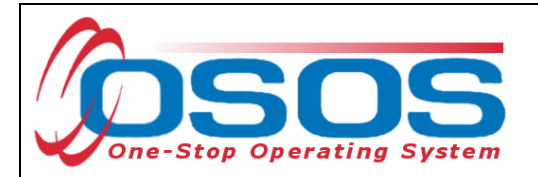

## <span id="page-2-0"></span>**PURPOSE**

In November of 2017, the United States Department of Labor Employment & Training Administration (USDOL ETA) awarded NYSDOL with an 8th Round of DEI funding totaling \$2.25M. This grant will fund three Disability Resource Coordinators (DRC) and implement activities that will improve education and employment outcomes for youth (ages 14-24) with disabilities by increasing their participation in existing Career Pathways programs. It will also expand the capacity of the New York State Career Center system to serve youth with disabilities using a career-development approach. DEI funding will develop a broader business engagement approach within existing Career Pathways programs to address business needs and develop a sustainable talent pipeline. The targeted industry sectors will include Healthcare, Technology, Advanced Manufacturing, Agricultural/Food Production, Hospitality, and Financial Services.

Round 8 of DEI funding will operate until September 30<sup>th</sup> of 2020 in the Local Workforce Development Areas of Hempstead/Long Beach, Chenango/Delaware/Otsego, and Tompkins.

## <span id="page-2-1"></span>GOALS OF DEI PILOT SITES

- Engage Business to expand and support accessible and inclusive Career Pathways in target industries.
- Implement comprehensive outreach and training to businesses to support expansion of inclusive career pathways in target industries.
- Recruitment, training, and placement of youth with disabilities in inclusive career pathways.
- Expand work-based opportunities for youth (ages 14-24) with disabilities including job-shadowing, career mentoring, on-the-job training, preapprenticeships, registered apprenticeships, and internships.
- Work with training providers and other key stakeholders to identify and pilot ways career pathways can be made more accessible and inclusive.
- Develop and implement a comprehensive youth engagement strategy including social media, outreach, and marketing of Career Pathways programs.
- Identify and implement strategies for physical and programmatic accessibility of Career Pathways programs, as well as more accessible communications, services, technology, and materials.

OSOS is the case management system that will be used to collect the required reporting information for DEI Round 8. This guide will provide an overview of which fields in OSOS are essential for reporting DEI data elements.

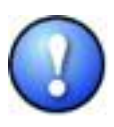

*This data is required to be collected from each of the three DEI pilot sites. If you work in one of these sites, you must collect this data. If you do not work in a DEI Round 8 pilot site, you do not need to collect the additional data elements needed for DEI outlined in this guide.*

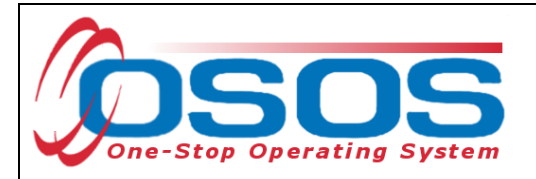

# <span id="page-3-0"></span>**OSOS DATA ENTRY**

Most of the data elements needed for DEI are currently being collected in the OSOS **Customer Module**, on the **General Info** and **Work History** tabs of the **Customer Detail** window. A **DEI Round 8** tab has also been added to collect additional information. This guide will demonstrate which fields on each of these tabs are required for DEI reporting.

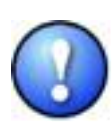

*The DEI reporting data must be collected for any customers who disclose having a disability. Customer disclosure may come from an intake form such as the ES-100; previously recorded information found in the customer's OSOS record; or a verbal attestation by the customer.* 

## <span id="page-3-1"></span>GEN. INFO TAB

The fields needed on this tab for DEI are: **Last Name**, **First Name**, **Date of Birth** and **Email**.

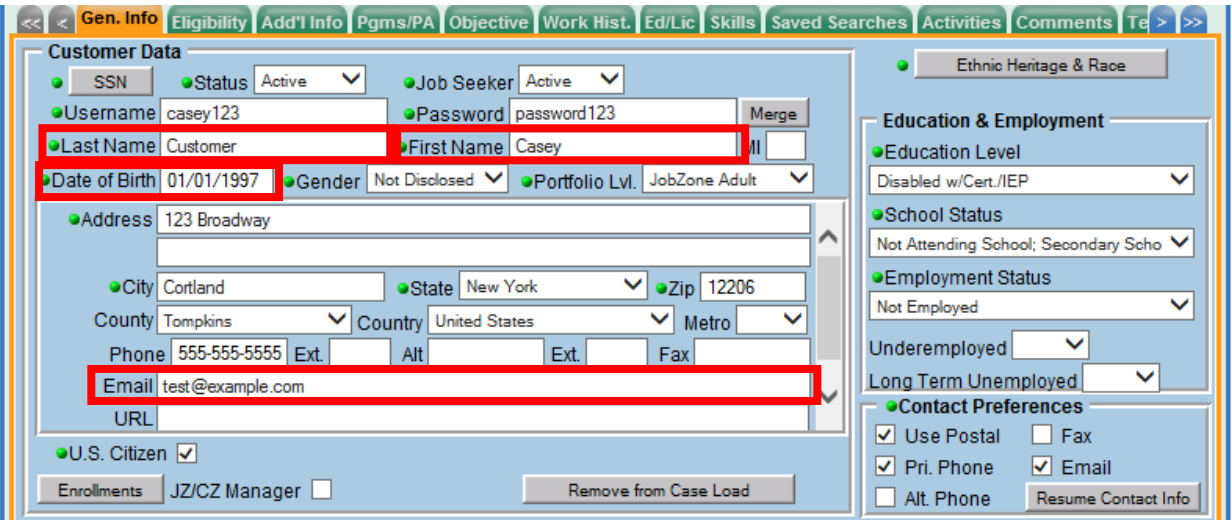

These fields are usually entered as part of the normal OSOS data entry process, so in most cases, you will only need to verify that the information is correct. If any of the information is missing or needs to be updated, please make any necessary changes.

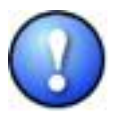

*In addition to all of the DEI fields, all green-dotted fields are still required as part of the general OSOS data entry process.*

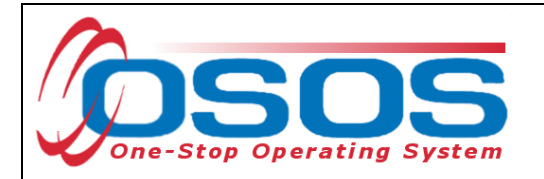

## <span id="page-4-0"></span>ADD'L INFO TAB

Be sure to indicate disability status on the **Add'l Info** tab. Upon choosing *Disabled* in the Disability Status field, additional check box fields labeled **Disability Category** will appear below. Choose the correct option to indicate the type of disability.

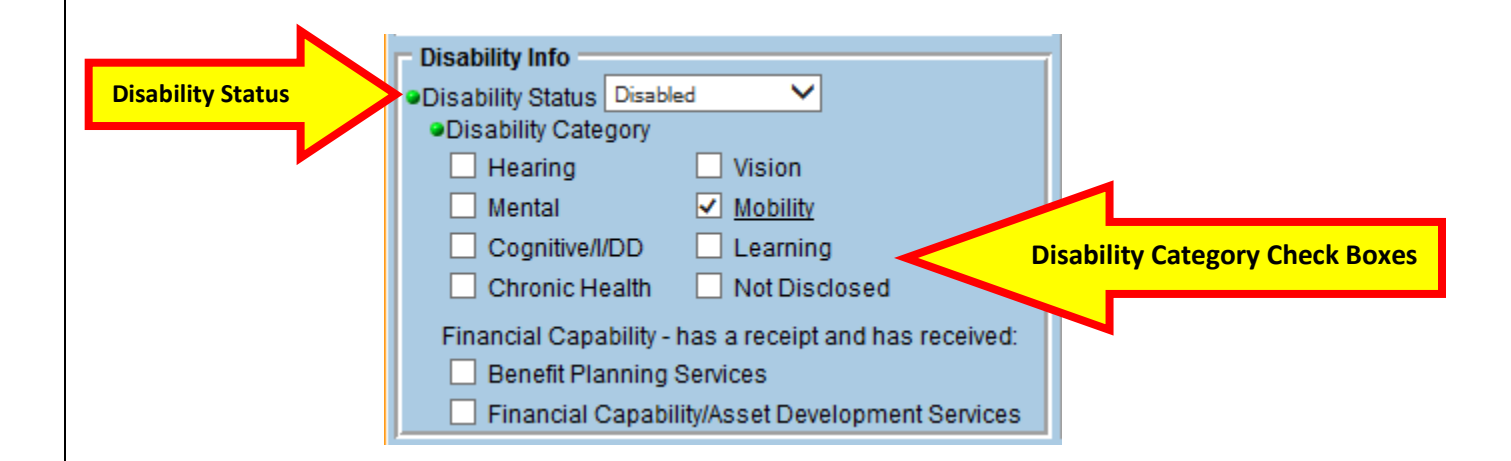

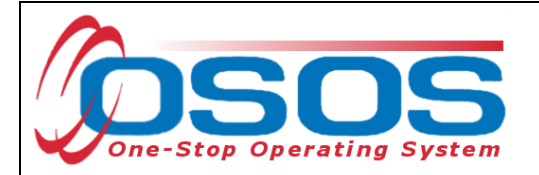

## <span id="page-5-0"></span>WORK HISTORY TAB

The DEI grant will track certain information about a customer's most recent job, most of which can be pulled from the **Detail** box for the most recent job entry on the **Work History** tab. The fields needed on this tab for DEI are: **Job Title**, **Start Date**, **Hourly Wage**, and hours worked per week (**Hours/week**) for the most recent job the customer has held.

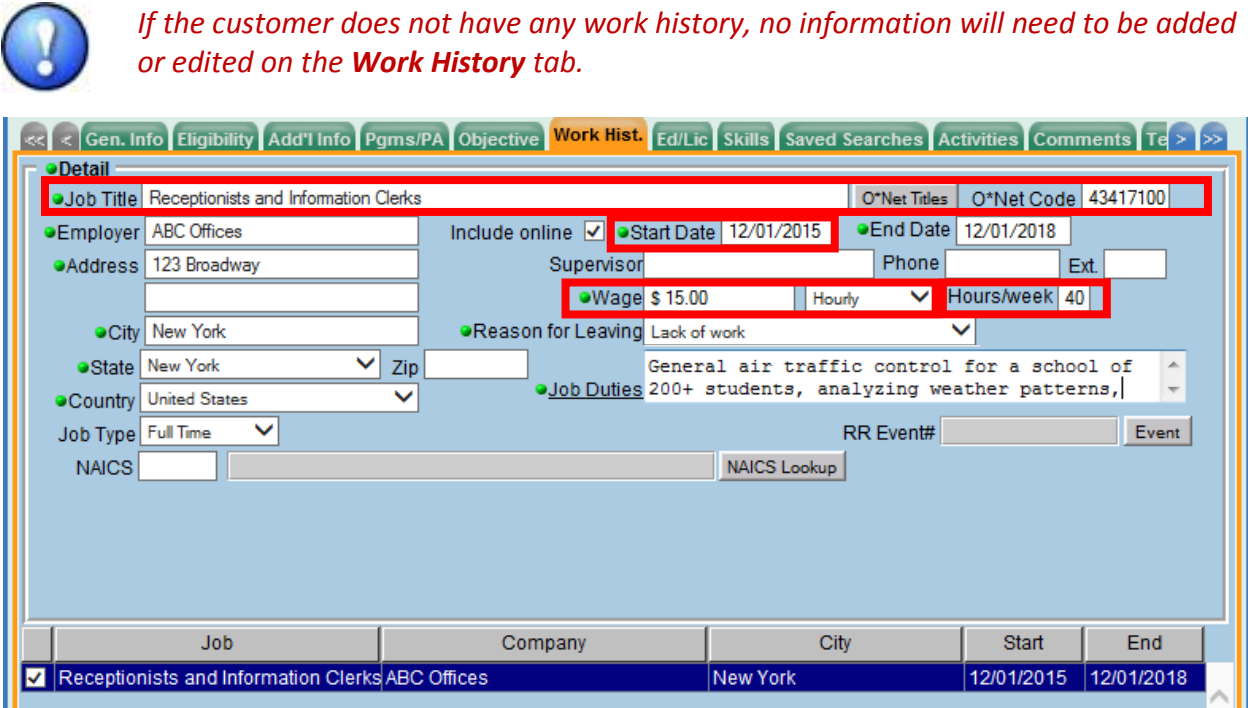

- **Job Title:** This should describe the customer's most recent job. This field should be populated using the **O\*Net Titles** button.
- **Start Date:** This field should indicate when the customer started working in the most recent job, in the format of mm/yyyy. Also, if there is an end date for this job, enter it in the **End Date** field.
- **Wage:** The wage needs to be reported as the hourly wage. Additionally, the **Wage Unit** drop-down field next to the **Wage** field needs to be set to *Hourly.*
- **Hours/Week:** Type the number of hours the customer worked each week.

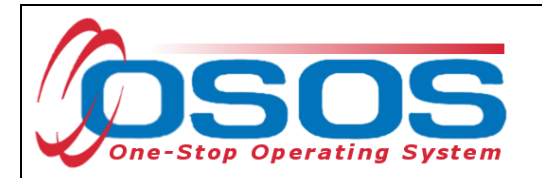

Keep in mind that the data for DEI reporting will be pulled for the customer's most recent job. This means that you should review the customer's work history and determine the most recent job to view its detail. An easy way to do this is to sort the job entries by end date (click on the **End** column header in the list of job entries) and then select the job with the most recent end date.

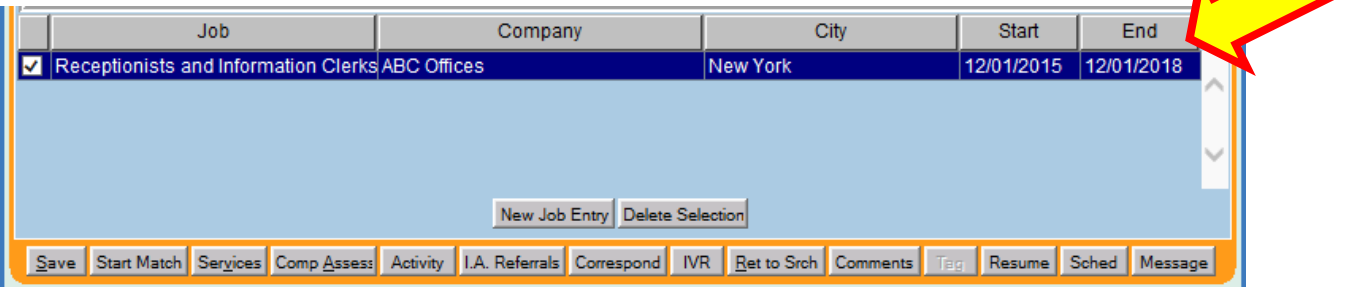

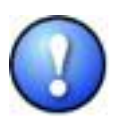

*In addition to the DEI fields mentioned, the End Date field must also be filled in for any prior job that the customer is no longer working at. This will be used to pull the most recent job entry information for DEI reporting. Also, as per normal OSOS data entry, all green-dotted fields are also required for each job entry.*

It is possible that the customer may still be working at their most current job. In this instance, nothing should be entered in the **End Date** field and the **Still employed** option should be selected in the **Reason for Leaving** field.

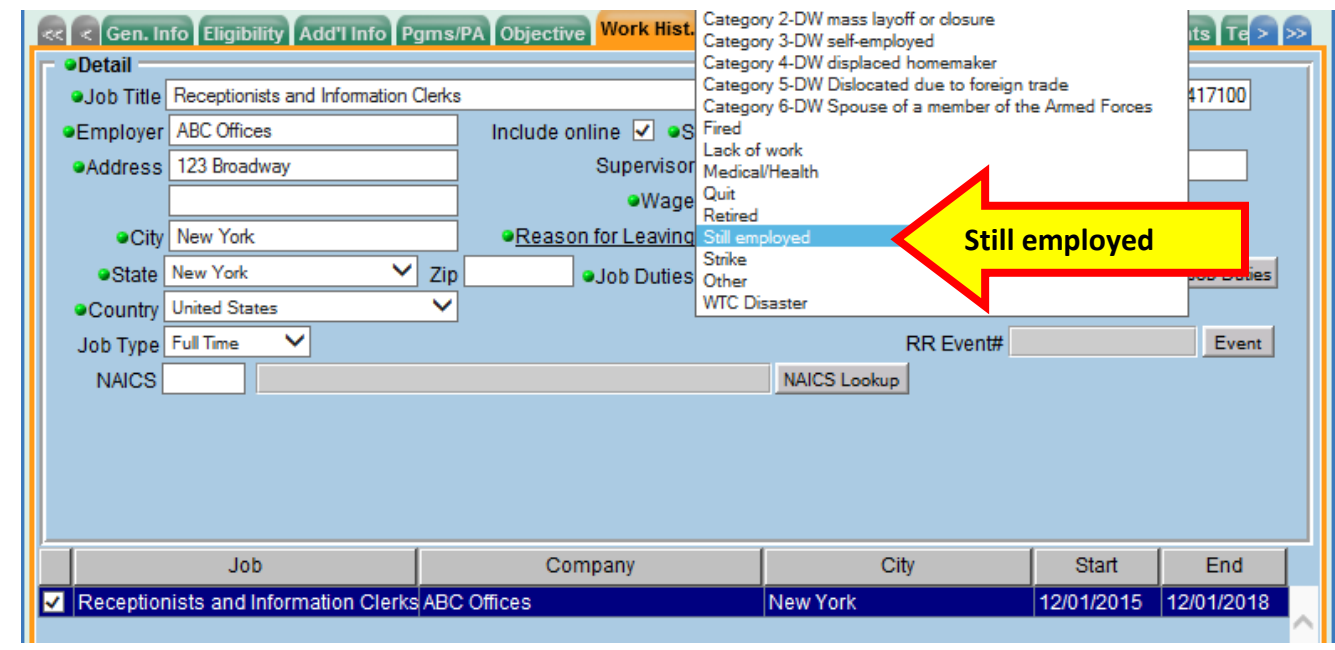

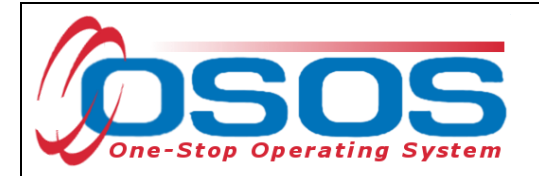

# <span id="page-7-0"></span>**DEI ROUND 8 TAB**

The **DEI** Round 8 tab can be accessed from the **Customer Detail** window. You may need to click on the arrows in the upper right hand of the screen to navigate to the furthest tabs in the window to be able to view the **DEI Round 8** tab.

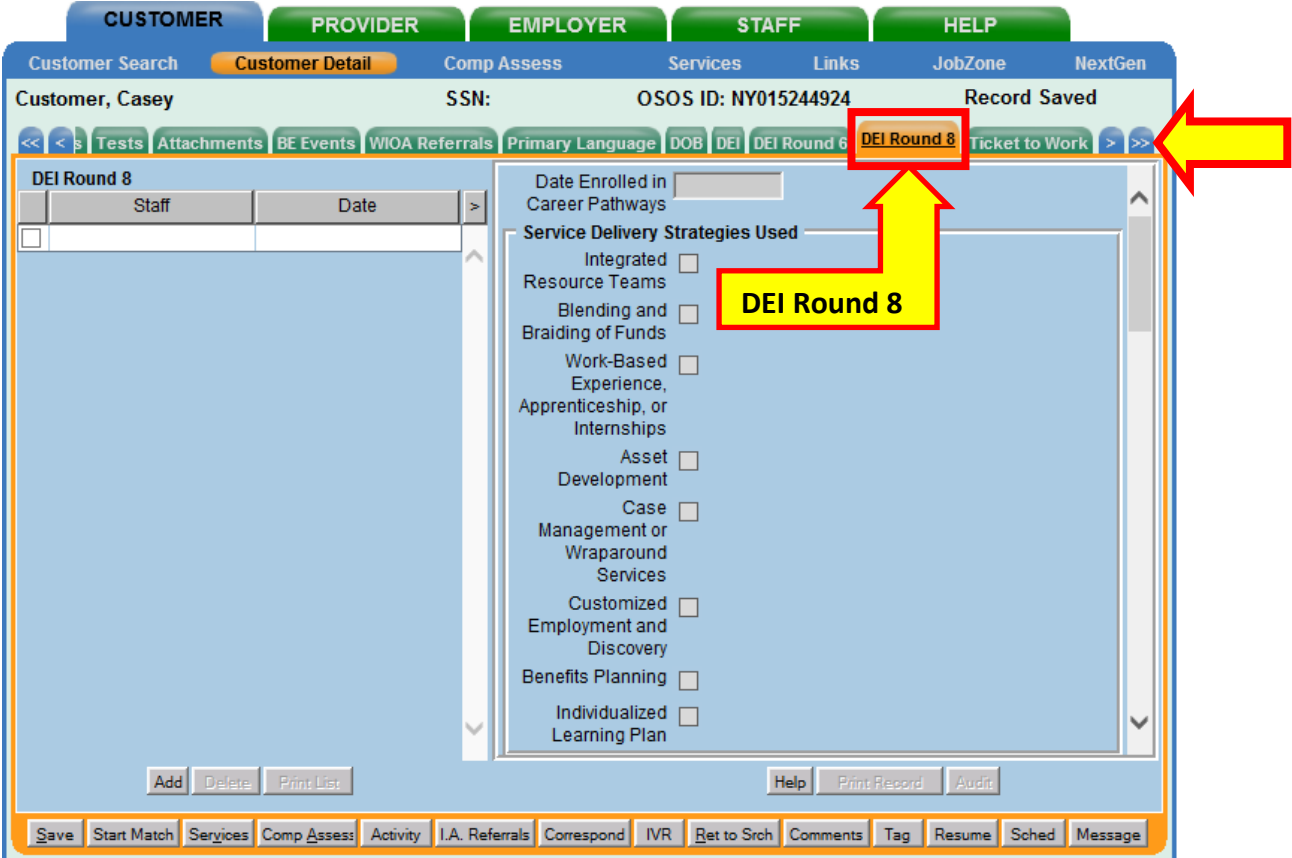

The **DEI Round 8** tab is available to track the remaining information needed for DEI reporting. This tab can be used to track:

- Enrollment in Career Pathways Training
- Service delivery strategies
- Self-disclosed disability categories
- Customer referrals from and to Adult Career and Continuing Education Services Vocational Rehabilitation (ACCES-VR)
- Information about the customer's Social Security disability benefits (Supplemental Security Income and/or Social Security Disability Insurance) and participation in the Ticket to Work (TtW) program
- Utilization of Asset Development strategies

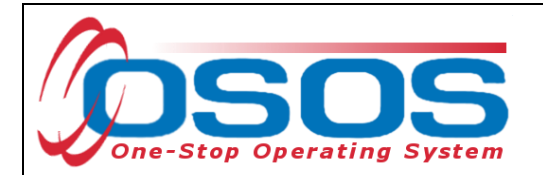

To activate the fields on the right-hand side of the window, you will first need to add a new DEI Round 8 entry by clicking on the **Add** button in the lower left-hand side of the tab.

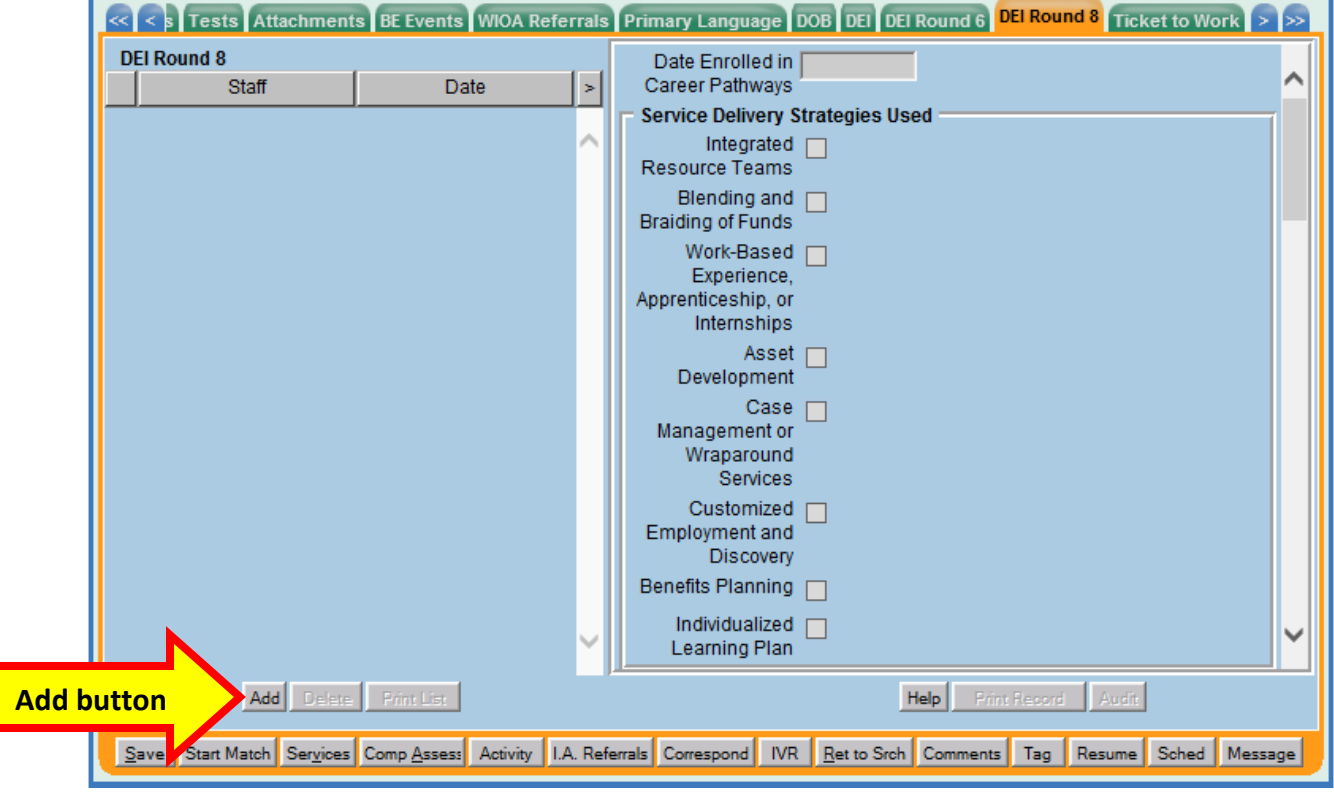

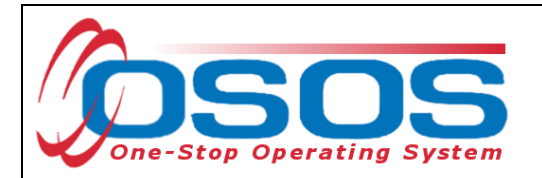

This will add a new DEI Round 8 record (displayed as a highlighted row on the left side of the screen) and activate the fields on the right-hand side of the tab for data entry.

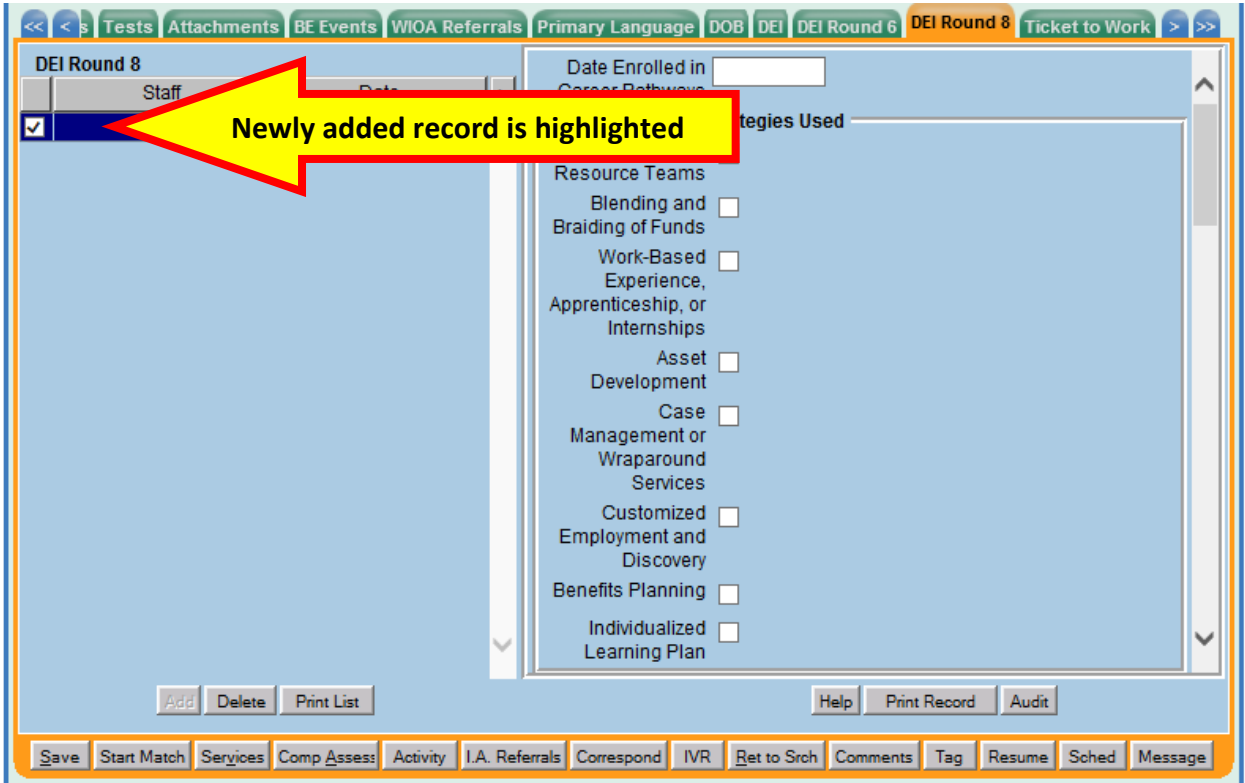

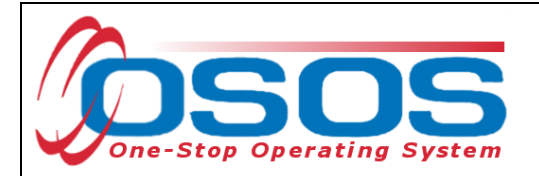

#### <span id="page-10-0"></span>CAREER PATHWAYS TRAINING

For **Date Enrolled in Career Pathways Training**, a date field is provided. If the customer is enrolled in career pathways training, enter the enrollment date in the dd/mm/yyyy format in this field. If the customer is not enrolled, leave this field blank.

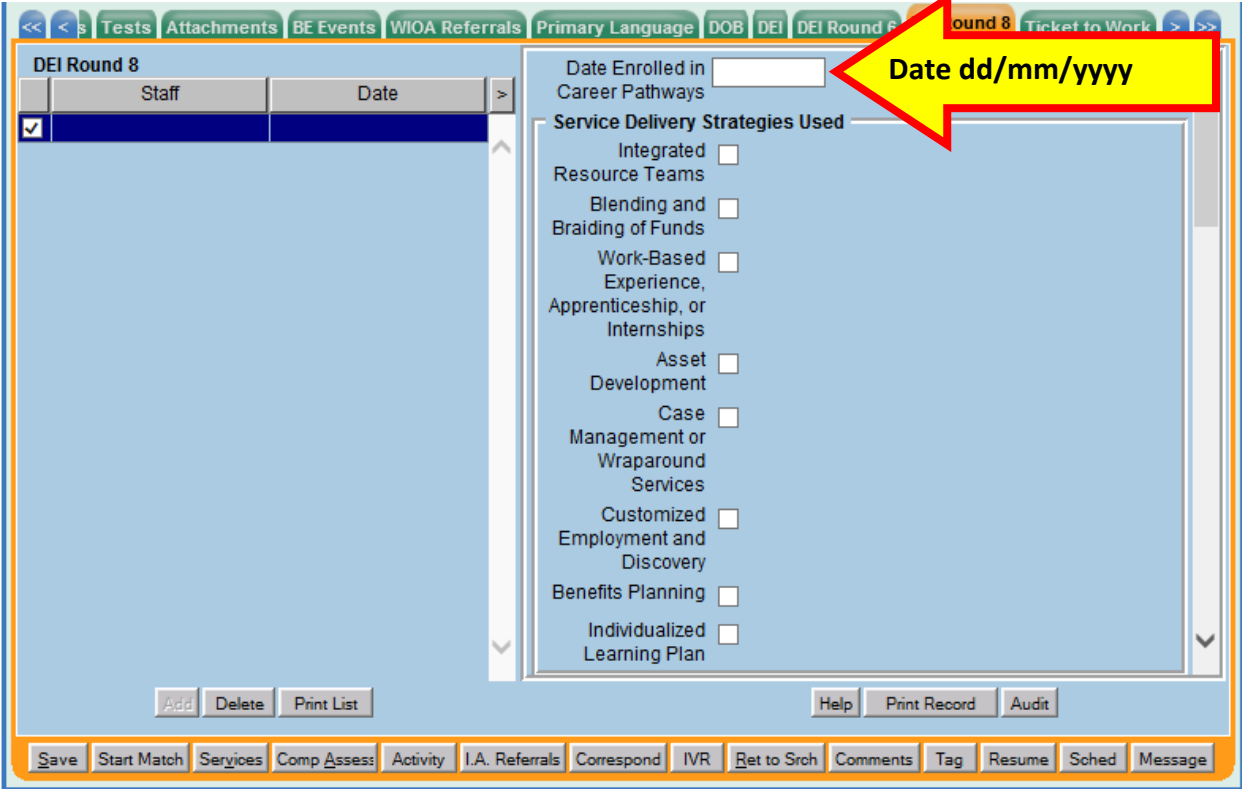

*IMPORTANT: Customers enrolled in Career Pathway Training MUST HAVE a service recorded and funded with the appropriate DEI funds. See [ENTERING A](#page-30-0) TRAINING [SERVICE](#page-30-0) for instructions on how to enter a training service.* 

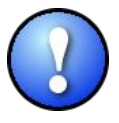

*The funded training service in OSOS will keep the program enrollments open while the customer is in training. Entering the training service will avoid premature program exits and negative performance outcomes.* 

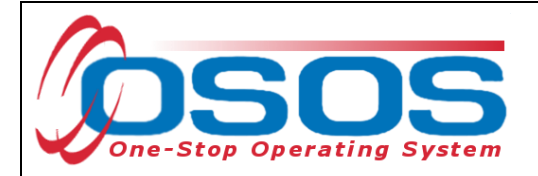

### <span id="page-11-0"></span>SERVICE DELIVERY STRATEGIES

For each of the Service Delivery Strategies used, click on the checkboxes to indicate YES. The definitions for each strategy are as follows:

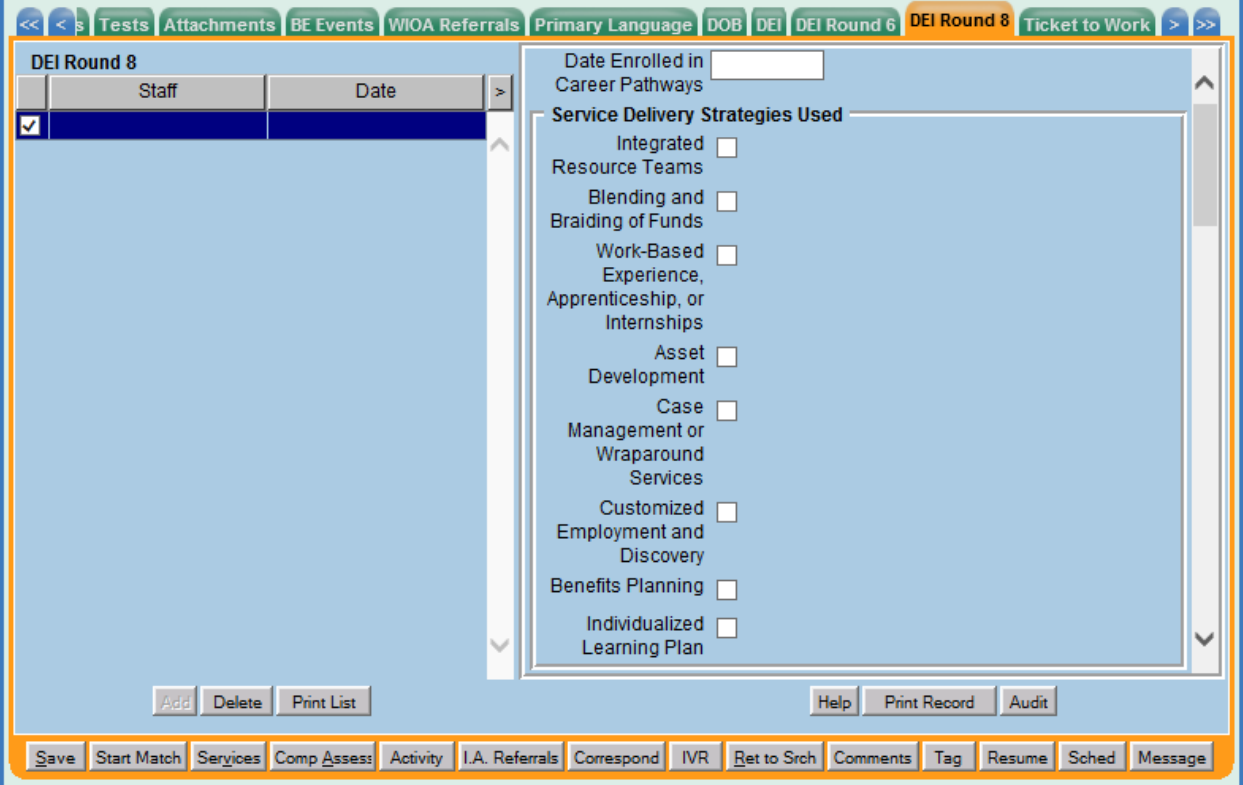

#### • **Integrated Resource Teams**

Team compositions vary depending on the employment needs of the jobseeker, and could include, for instance, representatives from the One-Stop Career Center, other government agencies, community colleges or other post-secondary institutions, nonprofit partners, and other organizations (NDI Consulting, 2011a). "An IRT brings together private and public sector representatives at the local, One-Stop community level. It improves communication and collaboration which results in enhanced coordination of services and supports for an individual jobseeker with a disability" (NDI Consulting, 2011b). The focus on the *individual* is paramount, and differentiates IRTs from Interagency Committees, which meet regularly to collaborate on systems-level improvements. (From Social Dynamics' Synthesis Report)

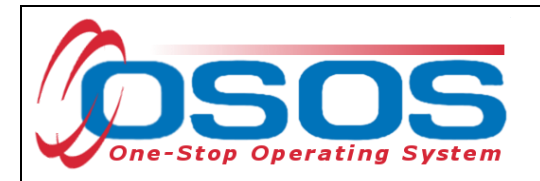

#### • **Blending and Braiding of Funds**

This refers to the contribution of funds from two or more State and Federal agencies toward the jobseeker's goals in education, training, and job placement. In the DEI grant, blended funding refers to arrangements that pool funds from multiple sources and make the fund streams indistinguishable. Braided funding pulls together resources from different sources, as well, but keeps the funding streams clearly separated. The use of funds from multiple sources is believed to provide more effective services to the jobseeker, as different funding streams can address the differing needs of jobseekers with disabilities. (SC Interim Synth Report 12-28-12)

#### • **Work Based Experience, Apprenticeships, and Internships**

Work experience is a planned, structured learning experience that takes place in a workplace and provides opportunities for career exploration and skill development. A work experience may take place in the private for-profit sector, the non-profit sector, or the public sector. WIOA identifies types of work experience for employment opportunities available; pre-apprenticeship and apprenticeship programs, internships and job shadowing. Work-based experiences, apprenticeships, and internships should ideally take place in the DEI target industries of Health care, Advanced Manufacturing, Information Technology, Hospitality, Finance and Agriculture.

#### • **Asset Development**

The systematic use of asset development strategies can help jobseekers with disabilities navigate and take full advantage of the myriad benefits, programs, and incentives that are available to them. What is more, such programs include several services that impact asset building and work decisions; these include housing, child care assistance, health care, nutrition, and other areas not directly related to employment.

#### • **Case Management or Wraparound Services**

A system of case management known as wraparound services incorporates the natural support systems of clients, along with various agency personnel and community representatives, to address the individual's needs.

#### • **Customized Employment and Discovery**

Customized Employment and Discovery uses a flexible and individualized process for matching employer job descriptions to jobseekers, one jobseeker and one employer at a time. In the first type of job customization, some job tasks of incumbent workers are reassigned to create a new job description. A job is carved when there is a modification in the job description, reducing the number of responsibilities from an existing job description. And in job sharing, two or more workers share the responsibilities of one job based on each worker's strengths (ODEP, n.d.a).

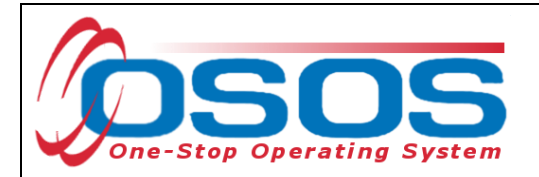

#### • **Benefits Planning**

The term "benefits planning" refers to the person-centered analysis of the effect that work and other life situation changes have on public and private programs, including income support programs. Benefits planning helps people with disabilities steer through the complicated maze of public and private benefits programs while minimizing disincentives and barriers that exist for them to prepare for, obtain, advance in, retain, leave, and regain employment.

#### • **Individual Learning Plan**

- A document consisting of:
- (a) course taking, and post-secondary plans aligned to career goals; and

(b) documentation of the range of college and career readiness skills that the student has developed.

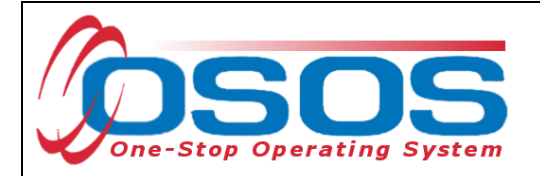

## <span id="page-14-0"></span>DISABILITY CATEGORIES

For each of the categories listed in the **Disability Categories** section, click on the corresponding checkboxes to indicate YES.

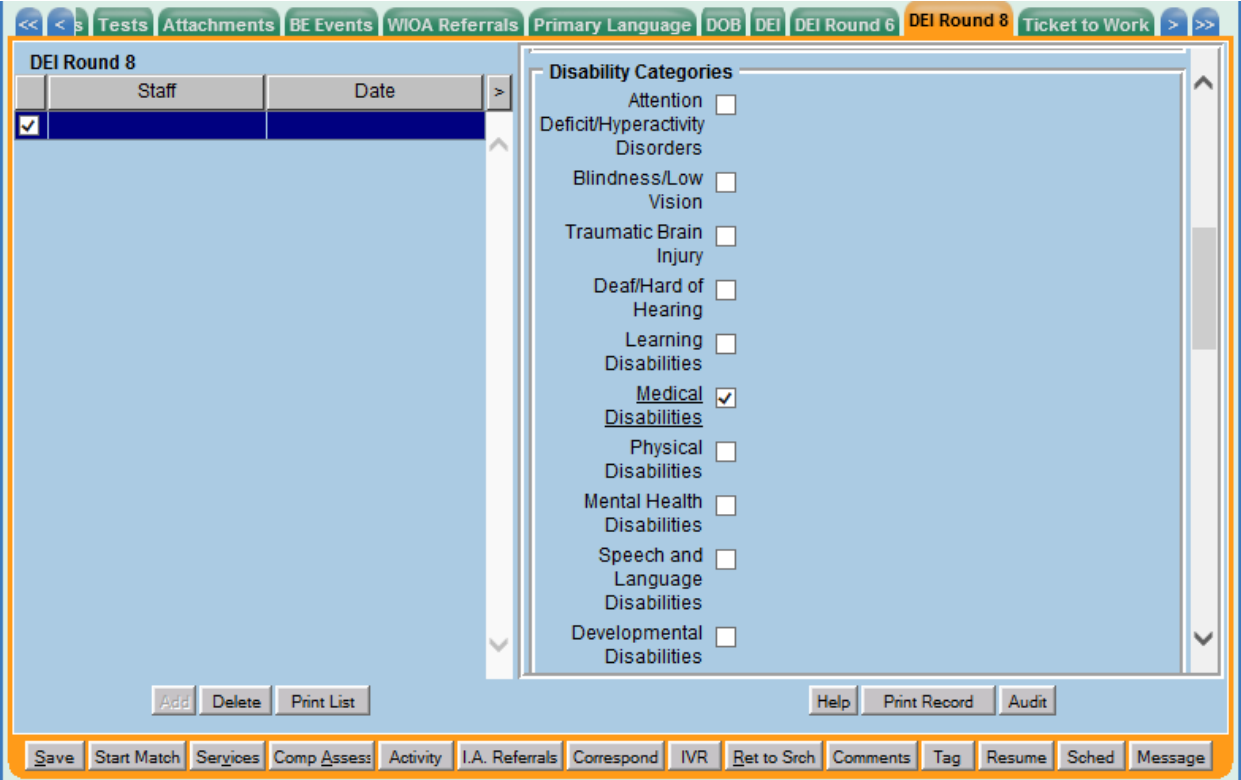

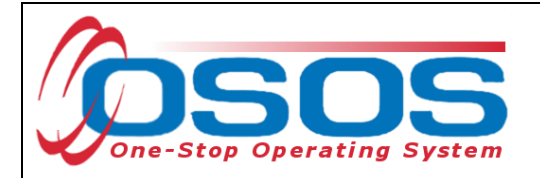

## <span id="page-15-0"></span>ACCES-VR, SSI, SSDI AND TICKET TO WORK

As part of this initiative, we will also be tracking the number of customers referred to our services by ACCES-VR and the number of customers our staff refer to ACCES-VR services. We must also track information about the customer's Social Security disability benefits (SSI and/or SSDI) and participation in the Ticket to Work (TtW) program.

For each of these fields, you will click on the drop-down arrow and select the appropriate option. The options listed are: *Yes* and *No*.

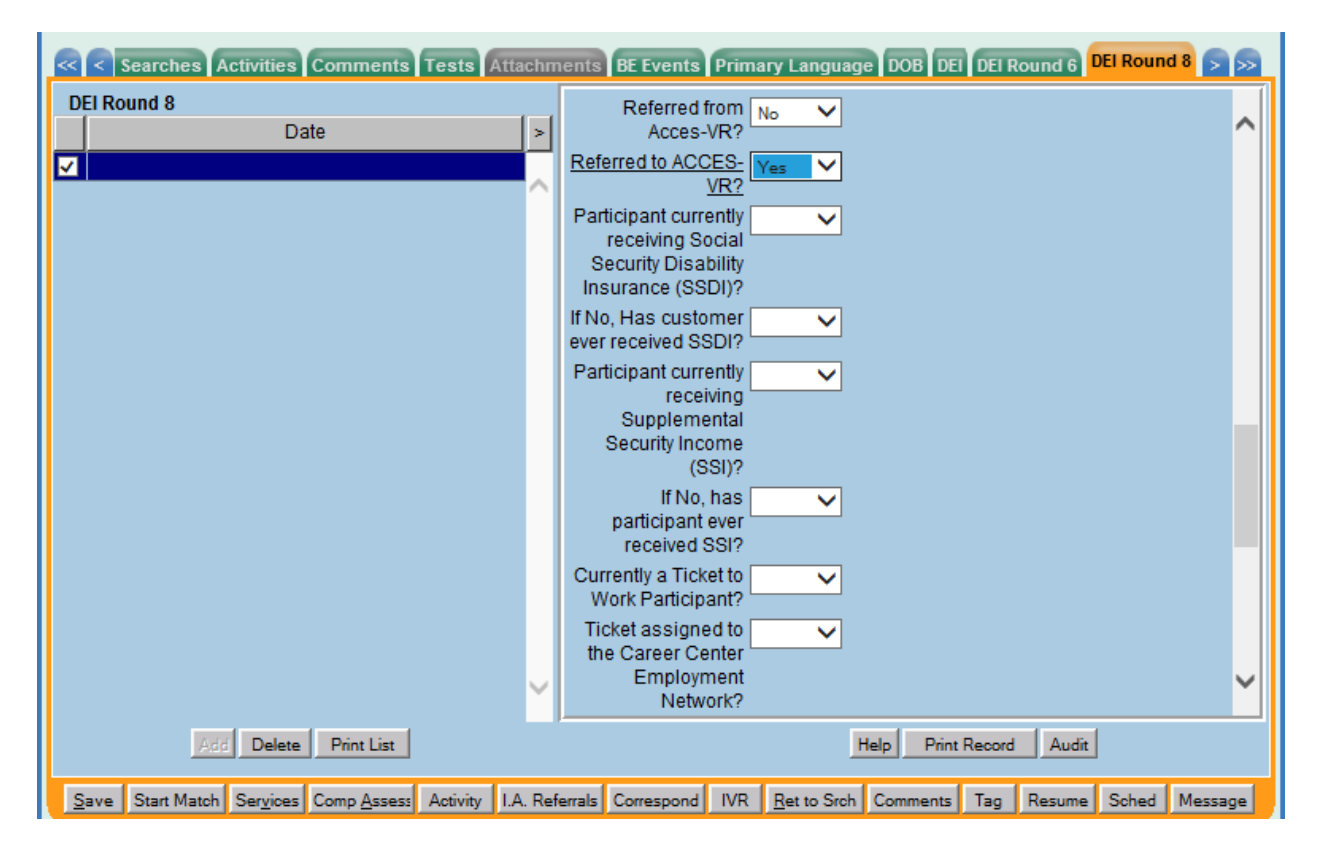

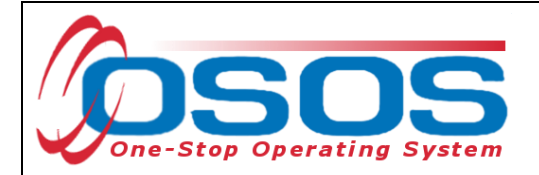

## <span id="page-16-0"></span>ASSET DEVELOPMENT

For each of the topics in the **Training or Information in Asset Development** section, click on the corresponding checkboxes to indicate YES.

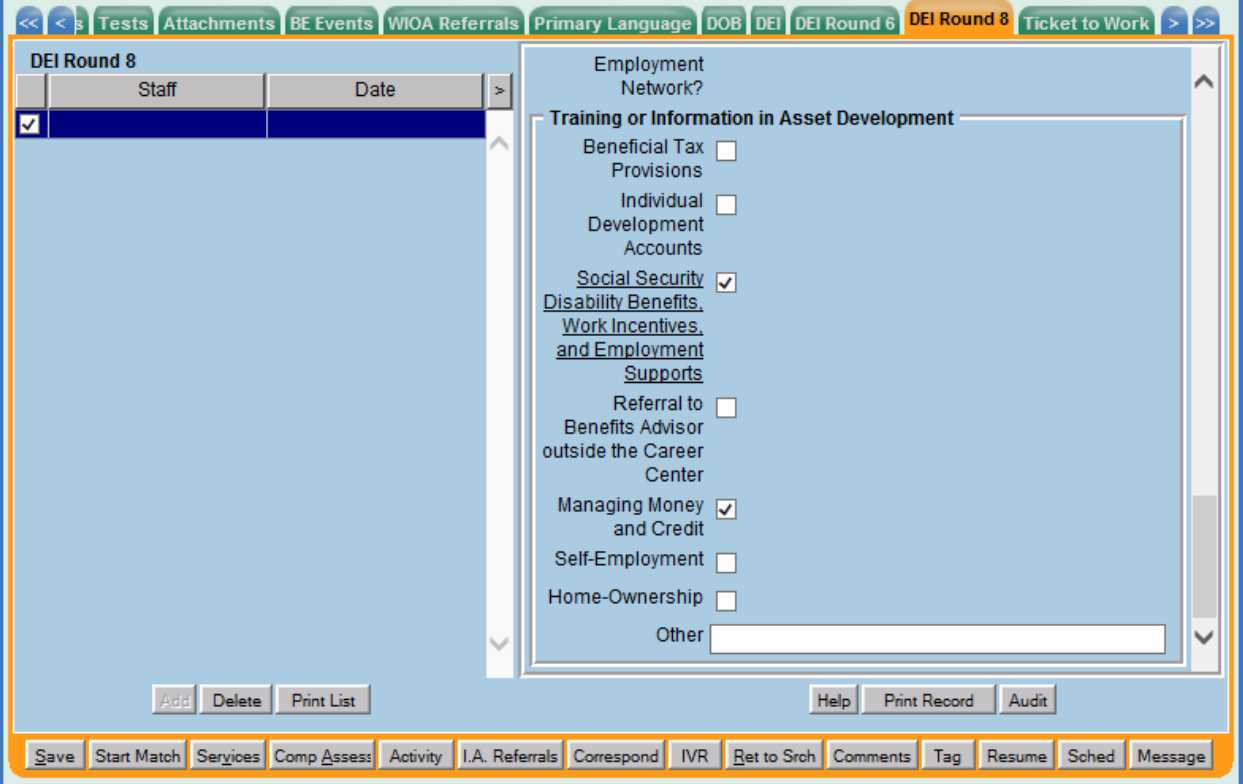

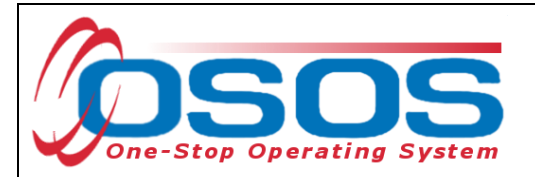

# <span id="page-17-0"></span>**SERVICES**

DEI funding may be used for training, supportive services, and needs-related payments.

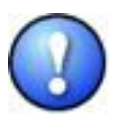

*Grantees must use WIOA, W-P, or other program resources to the greatest extent possible to fund all education, training, job search activities, and supportive services for participants. The Department believes that the successful outcomes of adults and youth with disabilities accessing the American Job Center system during the life of DEI (and indeed the success of the DEI projects) depends upon the leveraging of funds and resources beyond the DEI grant funds for education, training, and other activities.*

## <span id="page-17-1"></span>ELIGIBLE PARTICIPANTS

- Customer must be a youth between the ages of 14 and 24 with a disability.
- Customer must self-disclose a disability and be determined in need of training services in order to increase employability. No documentation is required to establish disability status.
- Customer must be eligible to enroll in WIOA individualized or WIOA training services.
- Customer does not need to be a ticketholder; however, priority of service is encouraged for SSA beneficiaries as an incentive to assign the ticket to a Career Center.
- Utilization of the IRT model is not a requirement to utilize training funds; however, it is encouraged and recommended as a way to address the multiple challenges to employment.
- Local area "Policies and Procedures" pertaining to Individual Training Accounts (ITAs), supportive services, and needs-related payments must be followed.
- Training providers must be found on the NYSDOL's Eligible Training Provider List (ETPL) except for OJT. The service must state "ETPL Auto Load" in the description.
- Training must be for a job determined to be in demand in the customer's geographic area.
- Training completion must occur before September  $30<sup>th</sup>$ , 2020, or the end date of the grant period.

## <span id="page-17-2"></span>ALLOWABLE TRAINING SERVICES

- Occupational skills training
- On-the-Job training (OJT)
- Workplace training and cooperative education programs
- Private sector training programs
- Skill upgrading and retraining
- Entrepreneurial training
- Adult education and literacy activities in combination with training
- Customized training

The Workforce Innovation and Opportunity Act (WIOA) "emphasizes training that leads to industry-recognized post-secondary credentials."

*Wage subsidies and work readiness credentials are not considered allowable training services under this funding.*

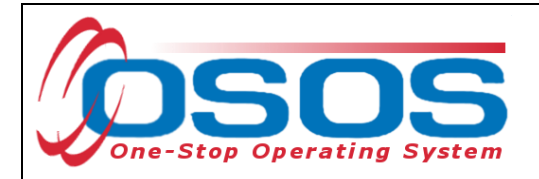

## <span id="page-18-0"></span>SUPPORTIVE SERVICES

The DEI grant does not require that youth served are WIOA Youth Program Participants. Therefore, when entering services provided to youth served under DEI, staff must not select services identified for WIOA Youth. These services are indicated with the word (Youth) in parentheses or the word element at the end of the service name.

However, most DEI 8 participants will meet the criteria for WIOA youth program eligibility. Prior to entering services, it is important to note that in order to co-enroll most youth customers in both the WIOA and DEI programs staff must follow the enrollment procedures outlined in the **Documenting Services to Youth guide**. WIOA Youth eligible customers should receive the necessary design framework and initial youth element services needed to create a Youth enrollment, followed by the DEI funded service.

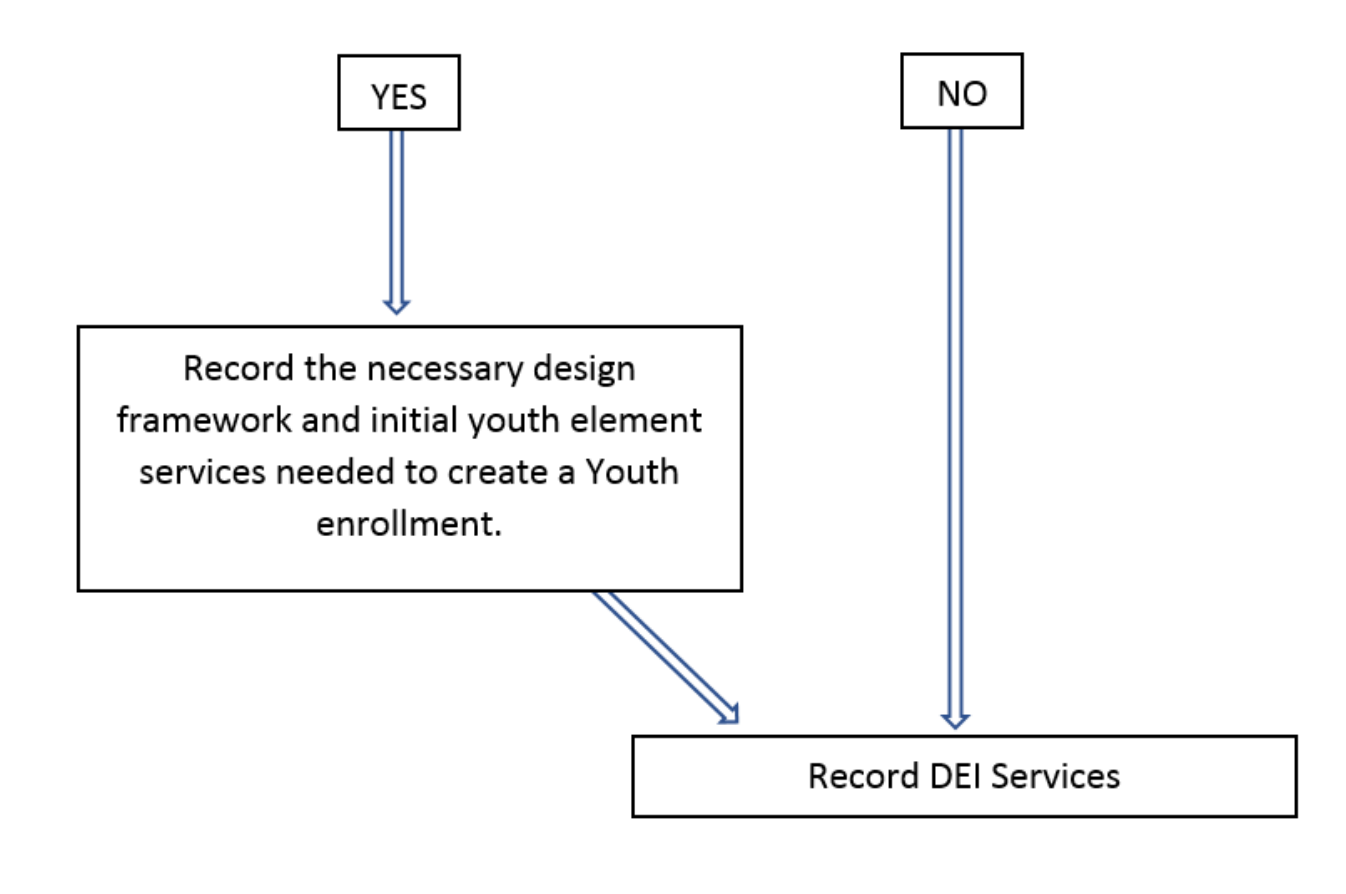

## Is the DEI Round 8 participant a WIOA eligible youth?

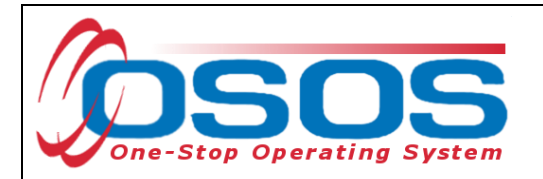

To record a service in the customer's OSOS record, click **Services** window → **Services** tab.

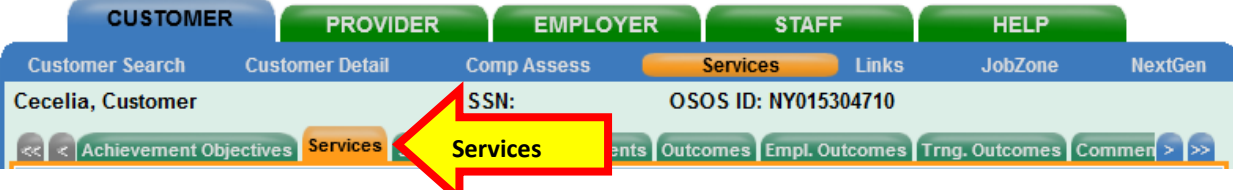

Click the **New Service** button at the bottom of the screen.

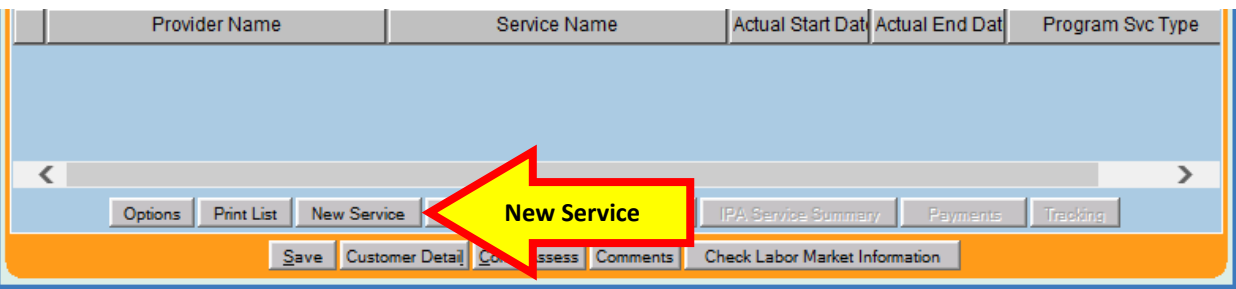

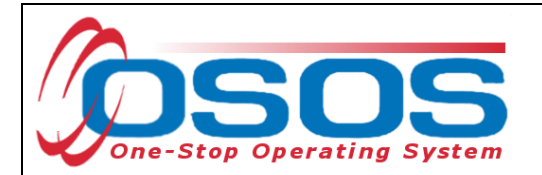

Clicking the **New Service** button will bring the user to the **Quick Search** tab. If the **Offering ID is known**, enter it in the field labeled **Offering ID** and click the **Search** button.

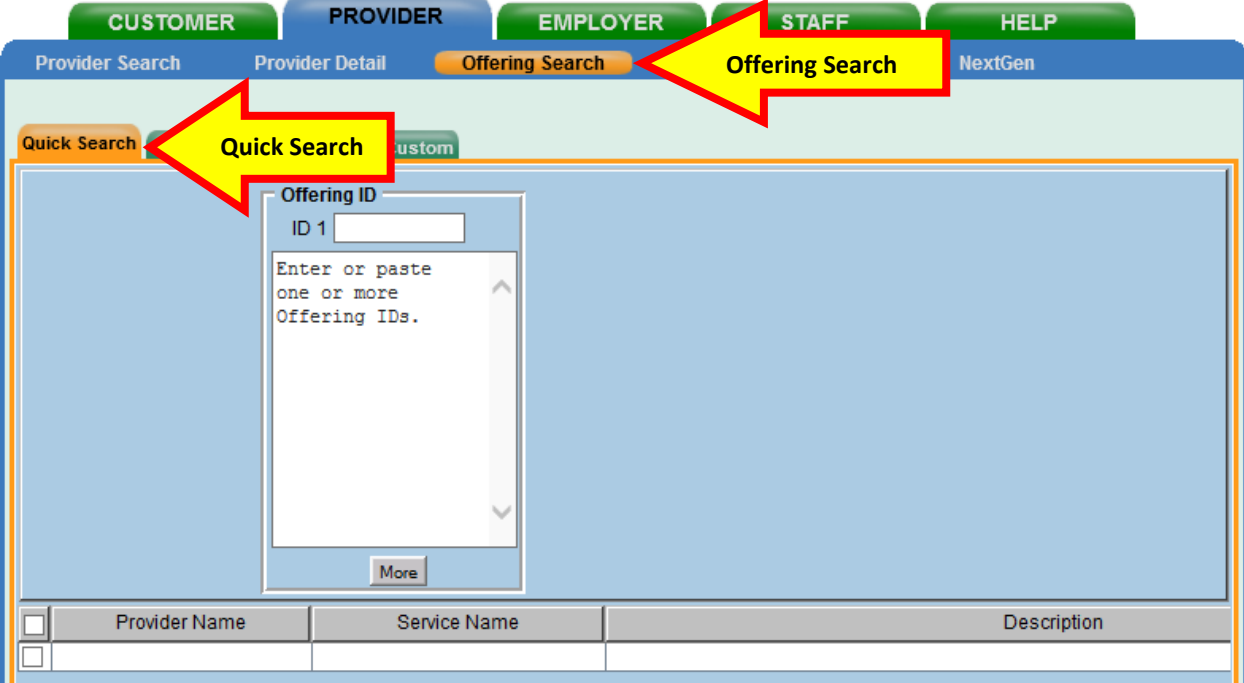

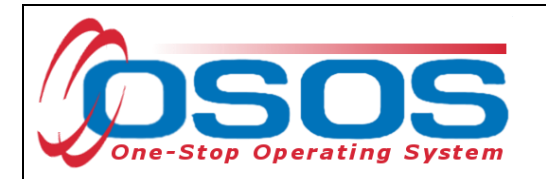

If the Offering ID is not known, then click the **General Info** tab. Enter any known information in the available data fields. OSOS will allow you to enter the beginning letters of a **Provider Name**, **Service Name**, select the **Program** from a drop-down menu, or select the Service Type using the **Service Type** button. Click the **Search** button at the bottom of the screen.

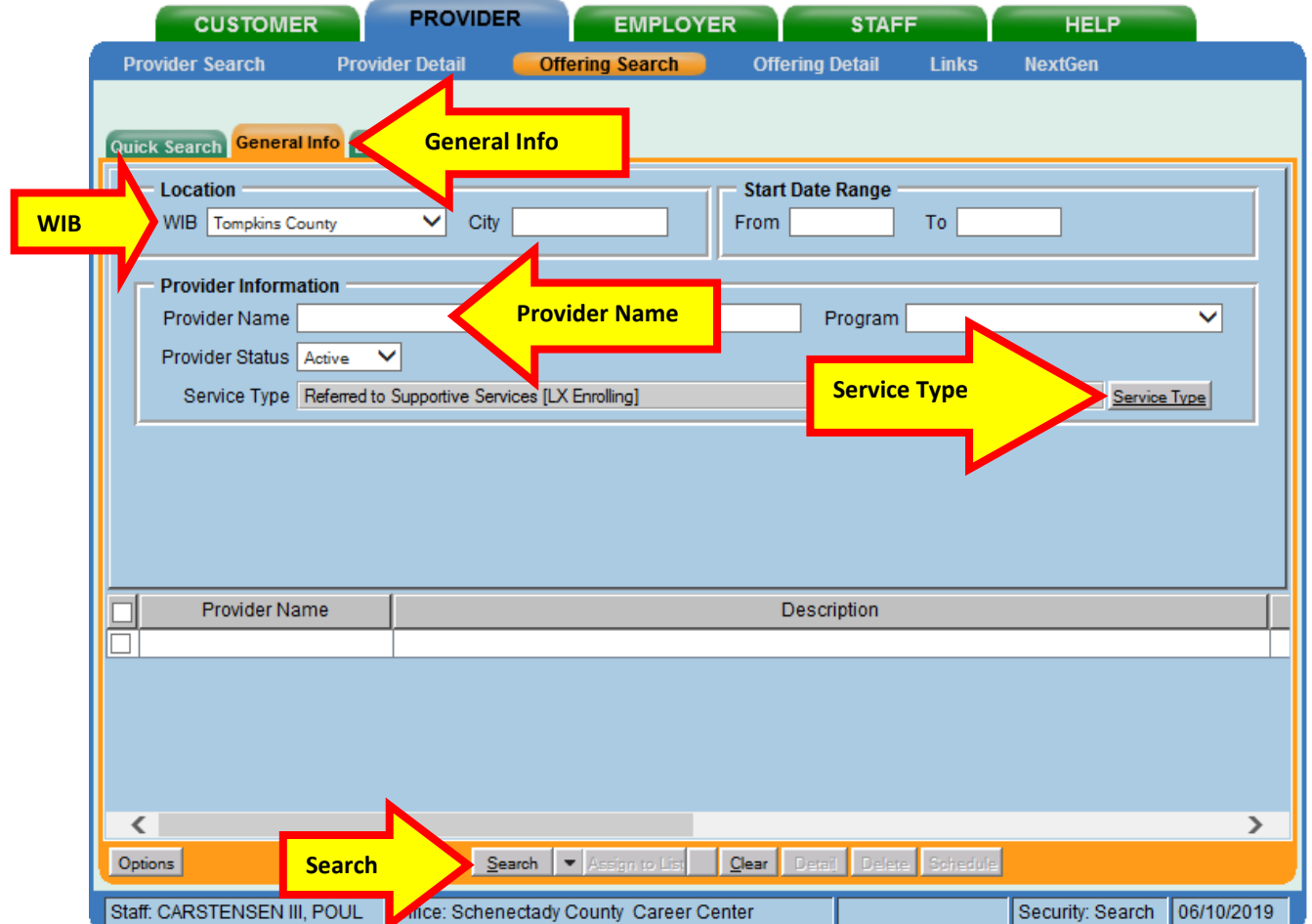

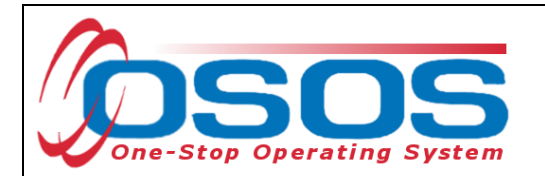

Clicking the **Search** button will bring up a menu of services. Select the appropriate service.

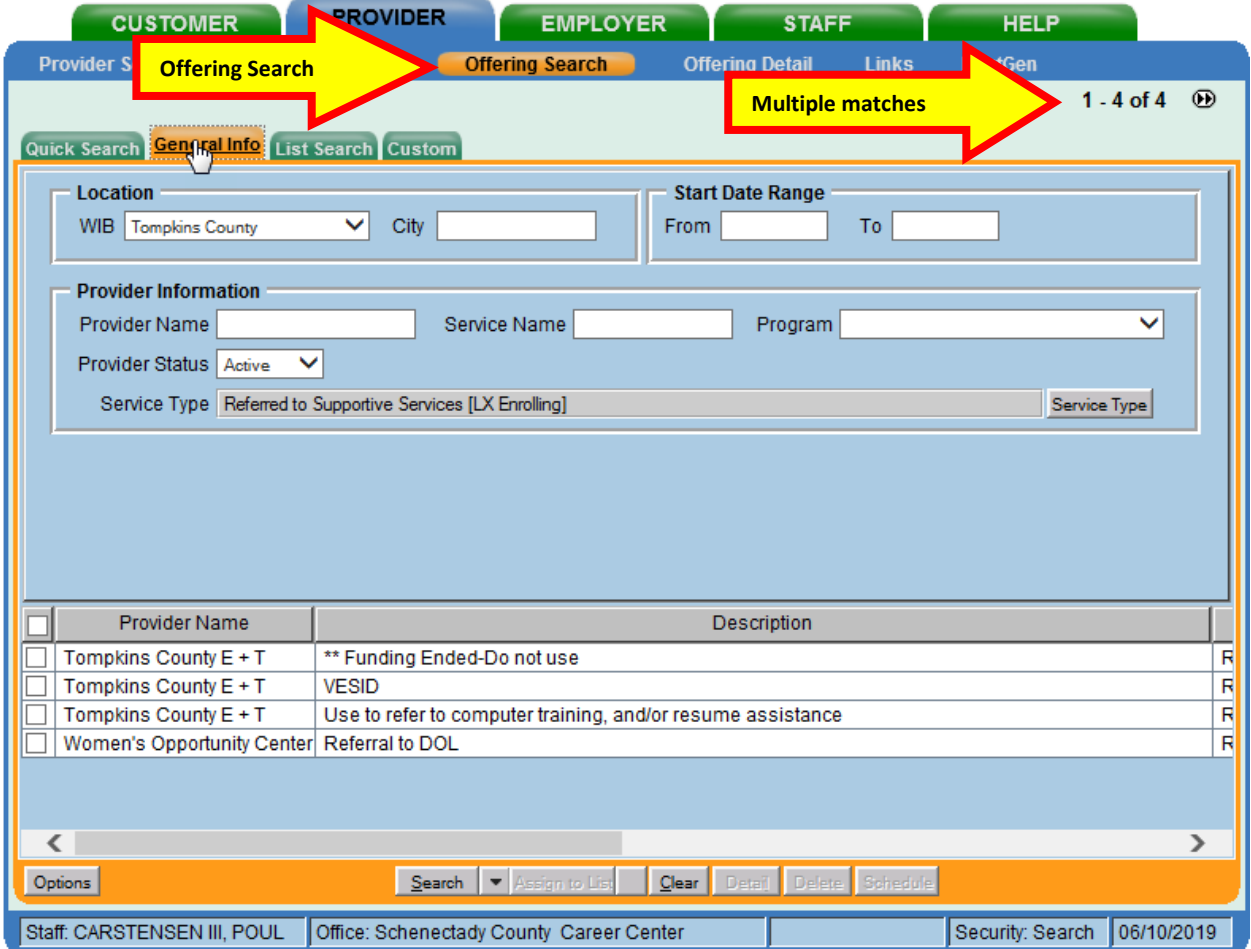

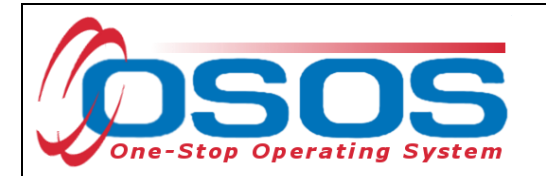

When the information that is data entered results in a single match, OSOS navigates to the **Offering Detail** screen:

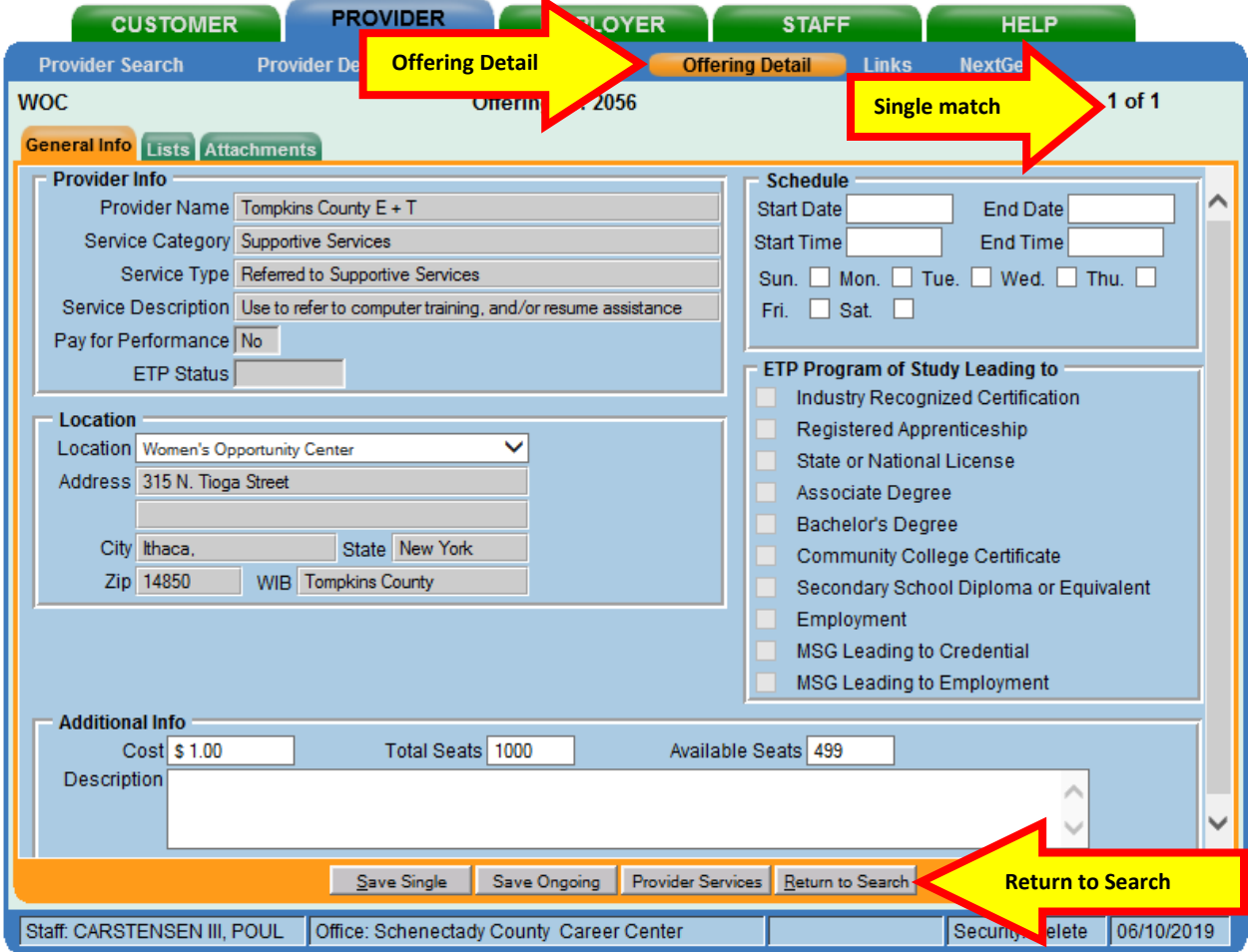

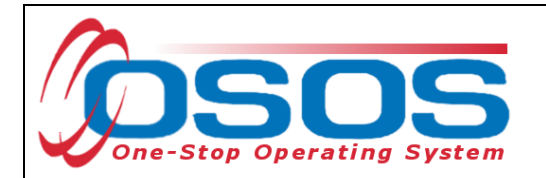

Select the appropriate offering and click the **Schedule** button

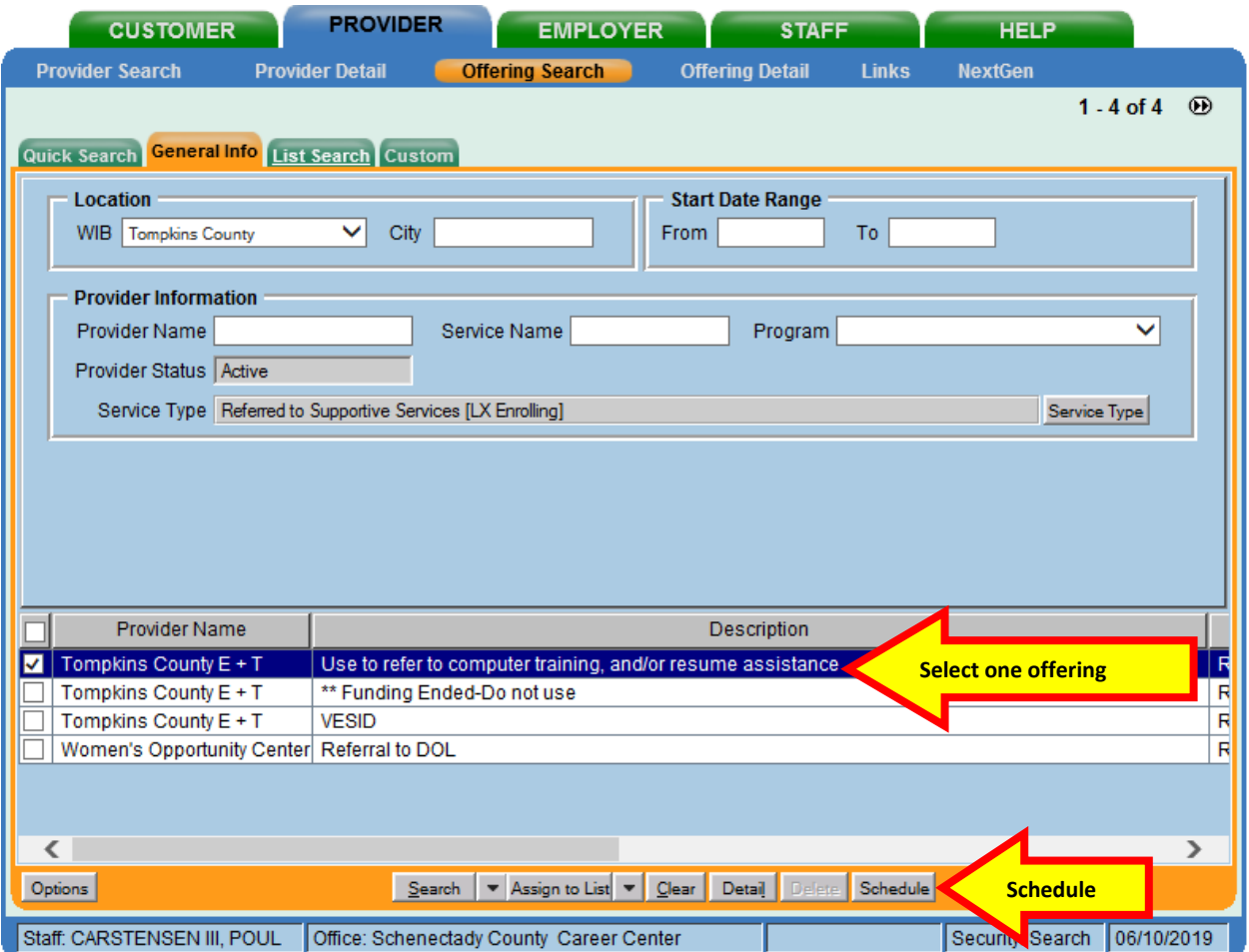

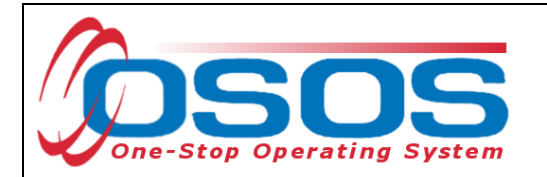

OSOS will navigate back to the **Services** tab with the provider and offering details automatically populating the service. For **Supportive Services** and **Needs Related Payments**, enter the **Planned** and **Actual Start Dates**, **Planned End Date** and the appropriate **Program Service Type** from the drop-down menu and then click the **Save** button:

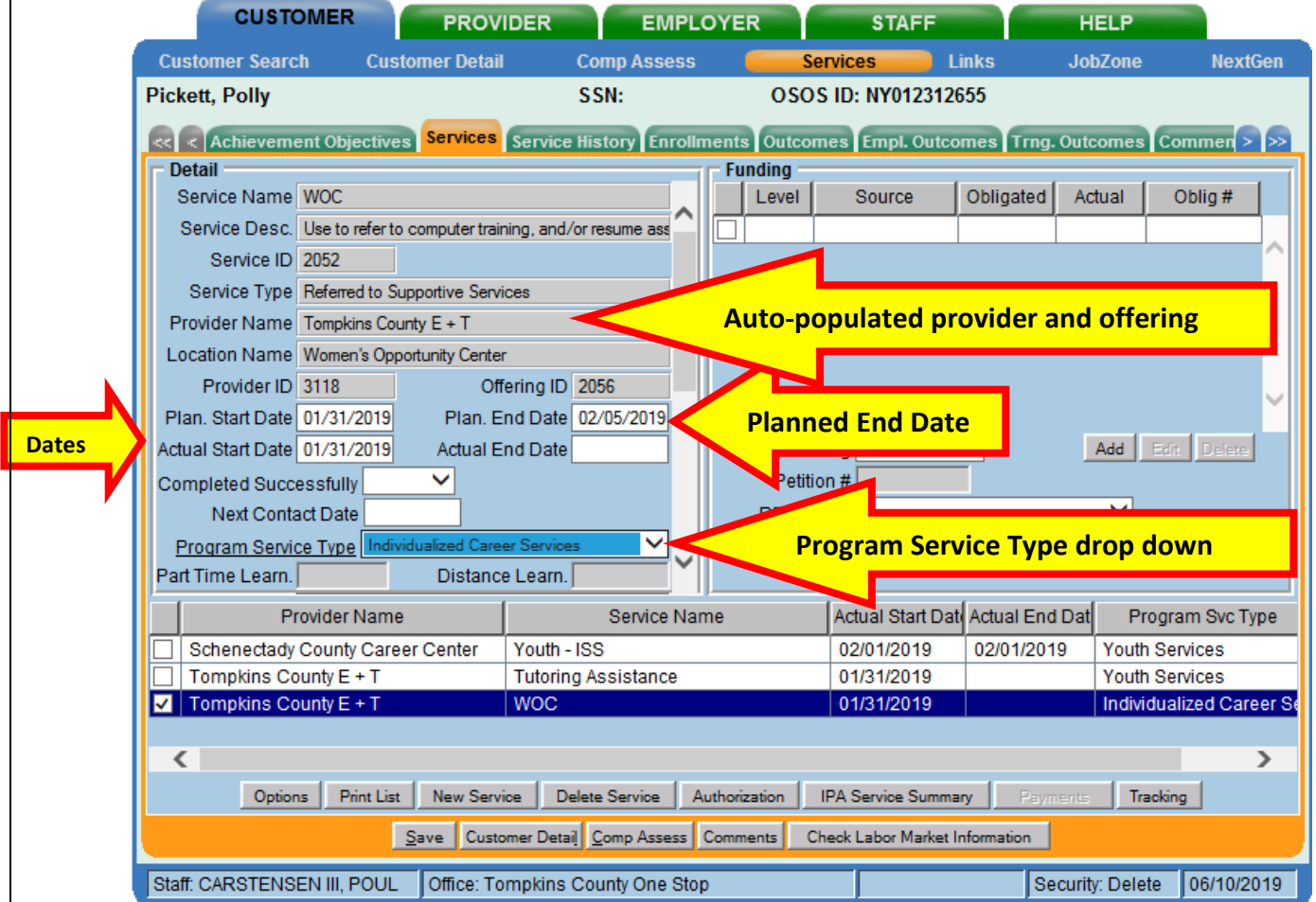

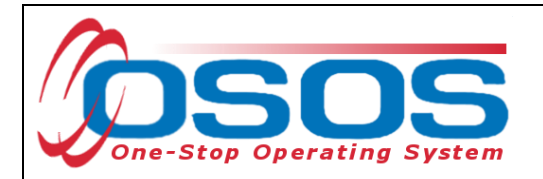

Enter the number "1" in the **Total Funding** data field. OSOS is not used as a financial tracking system. It is only used to track programmatic services provided. For this reason, the \$1.00 entry acts as a placeholder so that the system will designate a funding source to be attached to the service. This allows the system to track services provided under this grant. Click the **Add** button.

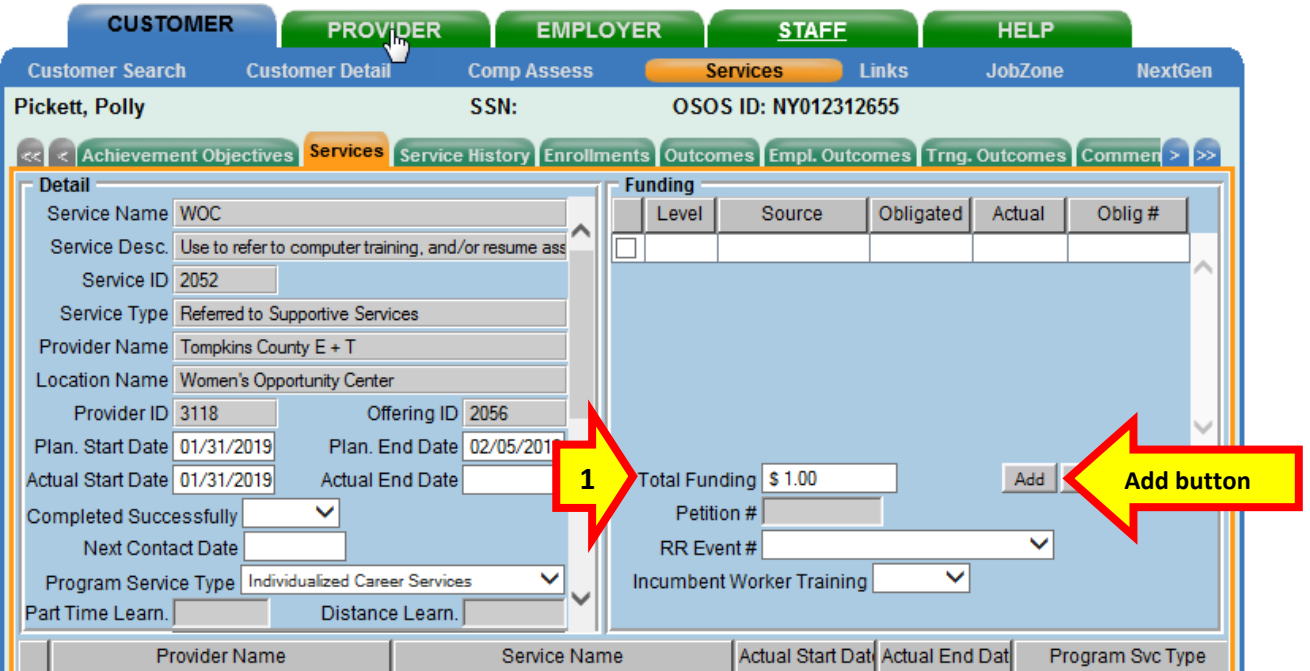

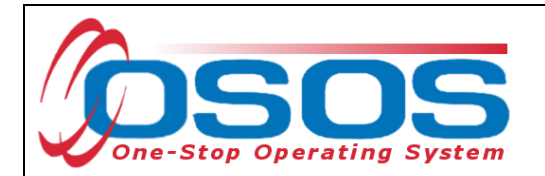

The **Funding - - Webpage Dialog** box will appear. Enter the number "1" in **the Obligated Amount** data field and select the **DEI Supplemental** funding source. Click the **OK** button.

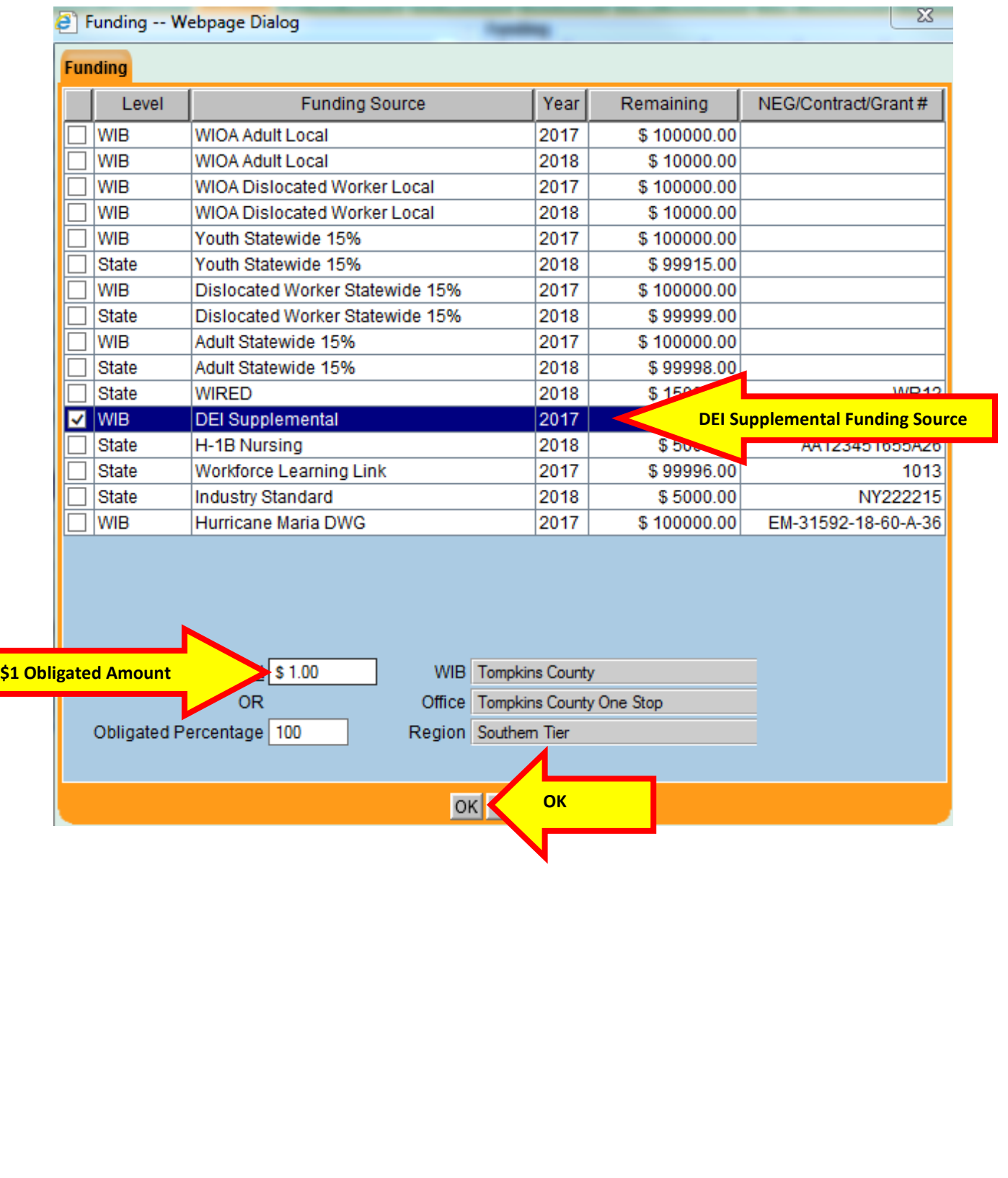

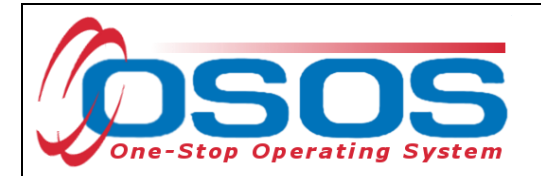

Click the **Save** button. If the service has ended, enter the **Actual End Date** and **Completed Successfully** data fields. Click the **Save** button again:

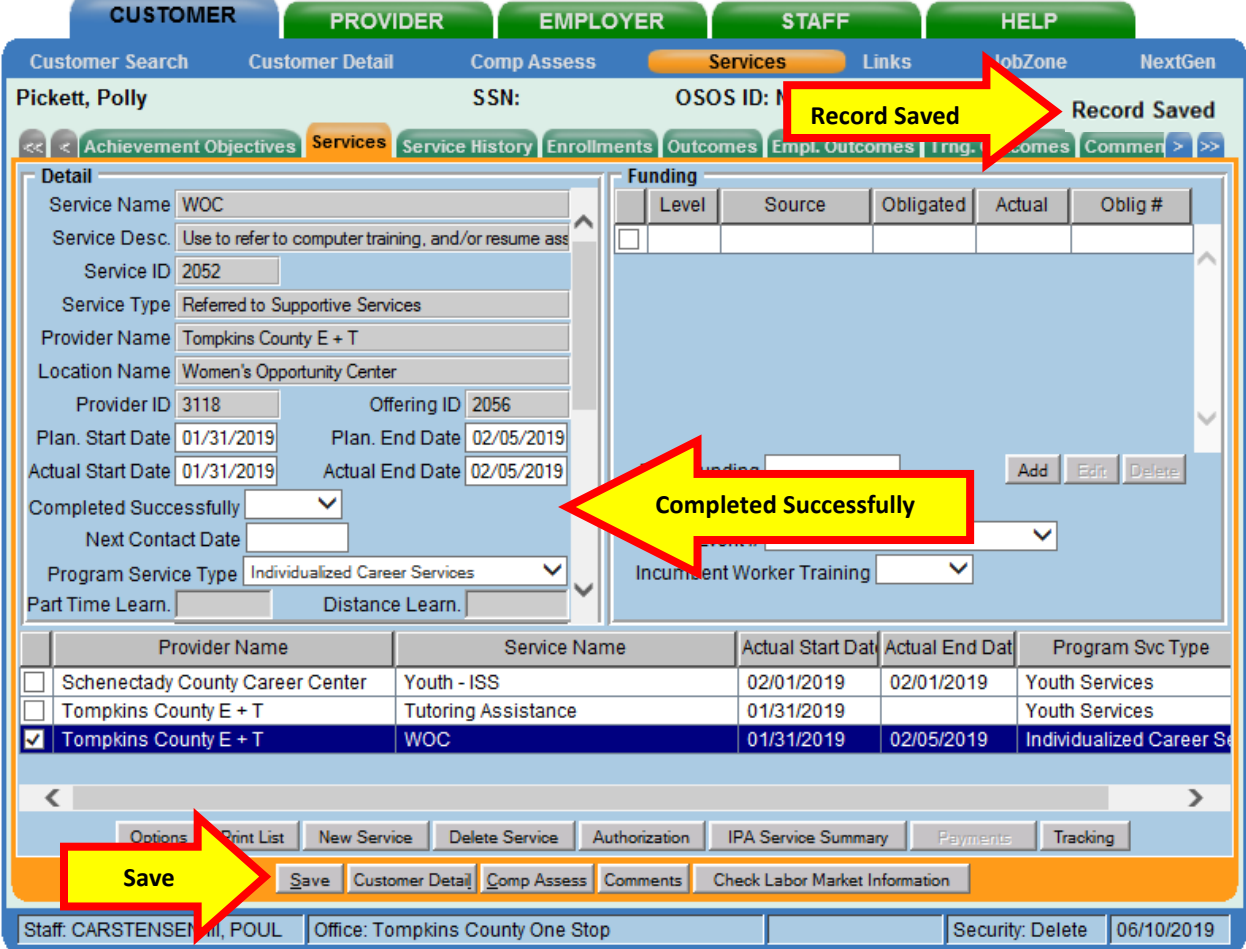

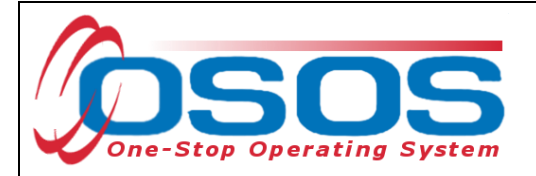

#### <span id="page-29-0"></span>NEEDS RELATED PAYMENTS SERVICE

To record Needs Related Payments, click the **New Service** button in the Services tab. Select the WIB and click the **Program Service Type** button.

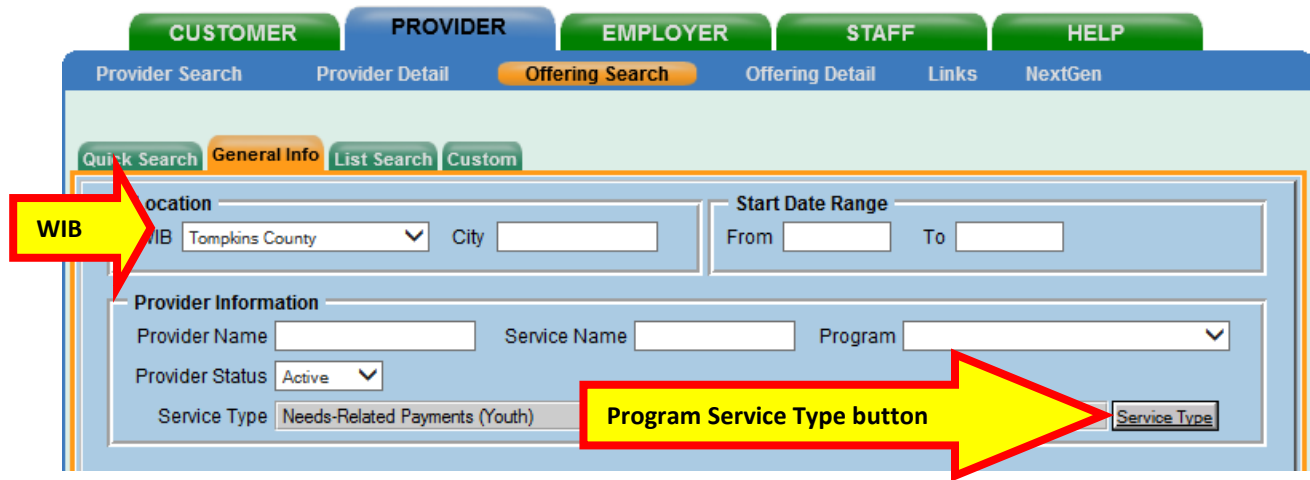

Select the **L2 State Funded Programs Needs Related Payments** option to search for the service:

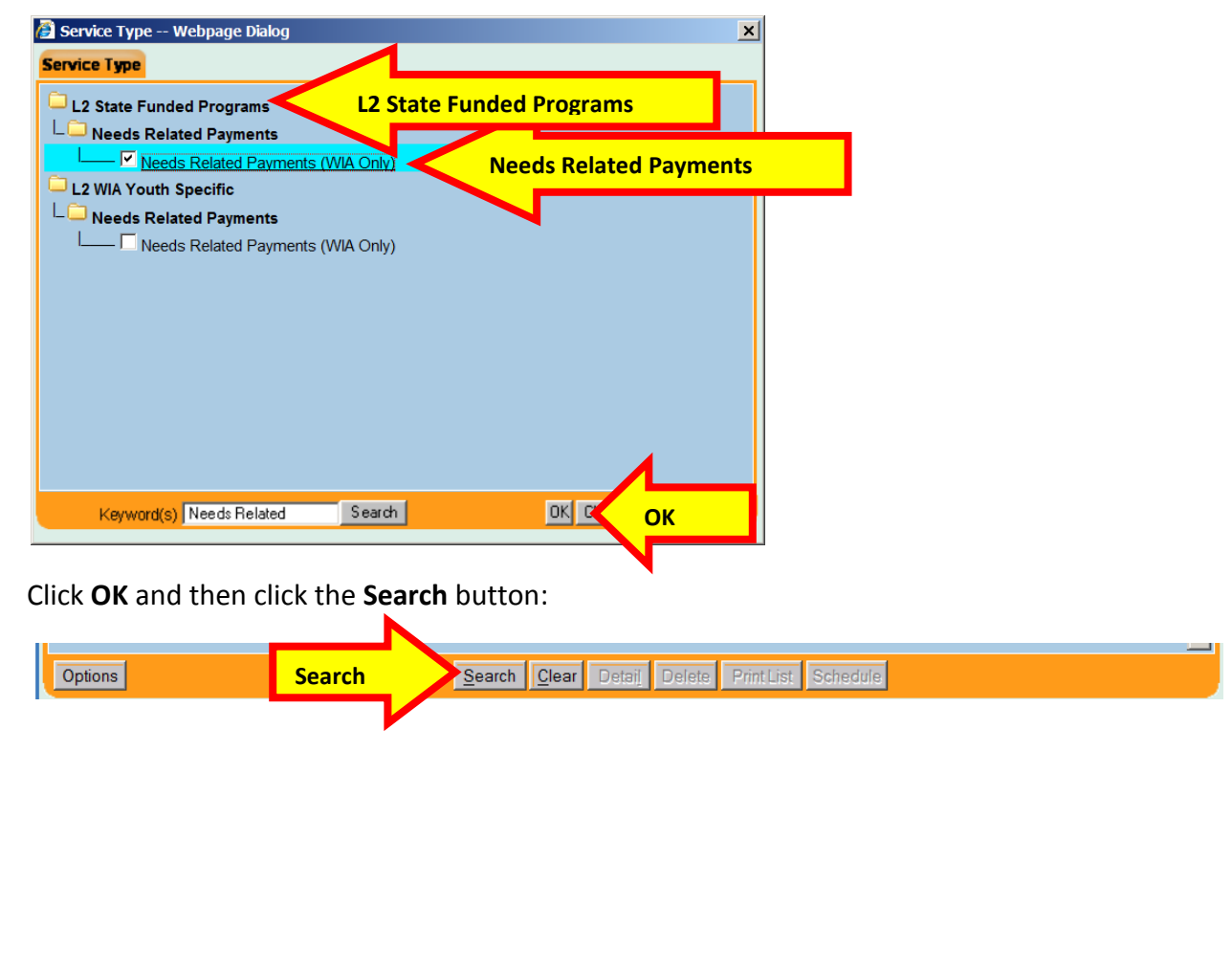

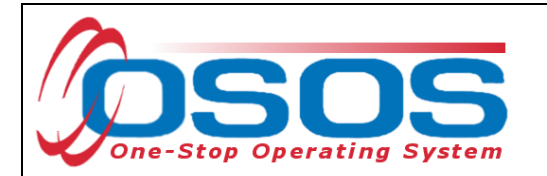

Clicking the **Search** button navigates the user to the **Needs Related Payments** offering. Click the **Schedule** button.

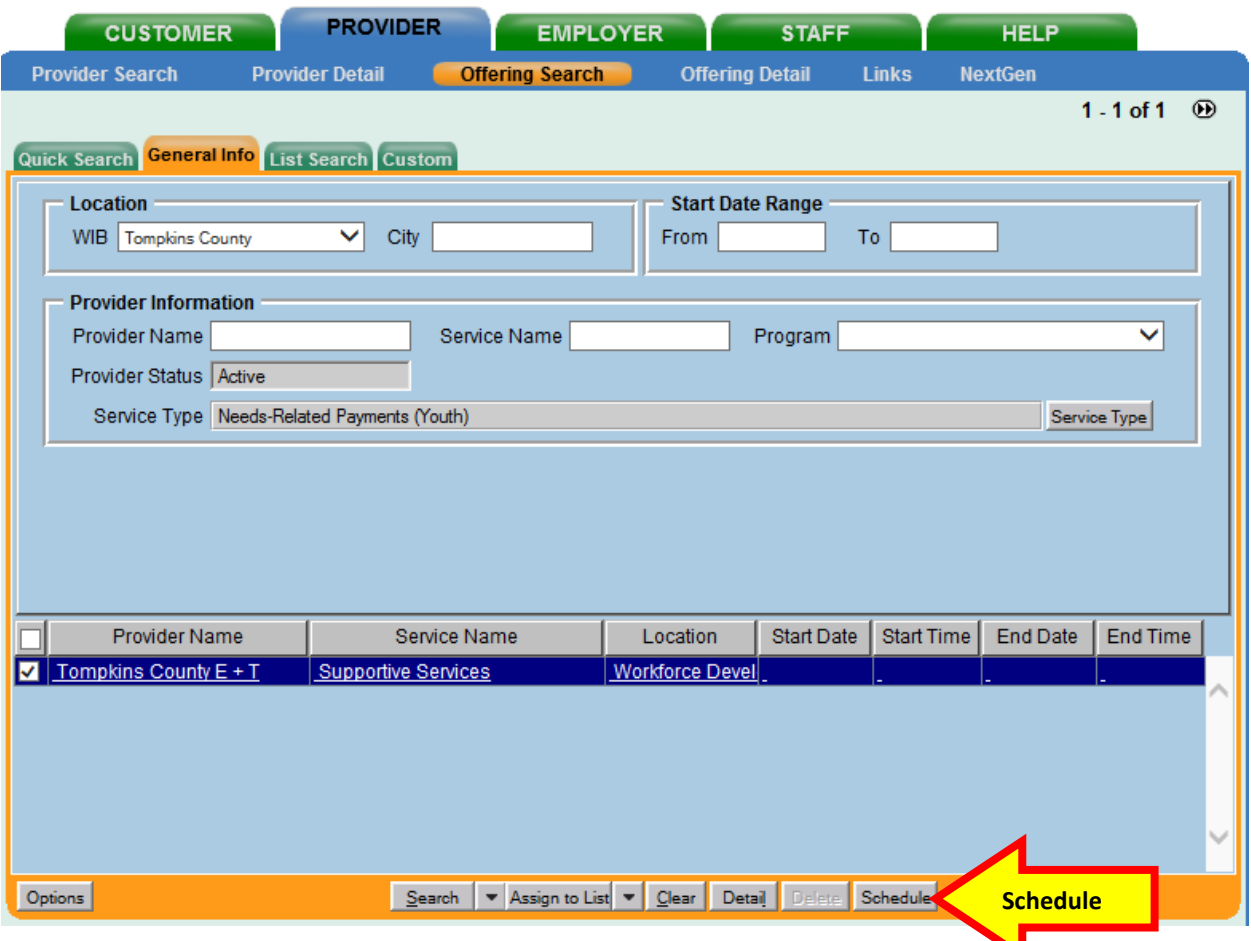

Complete the remainder of the data entry for the service in the Services tab as described in the [Supportive Service section.](#page-18-0)

<span id="page-30-0"></span>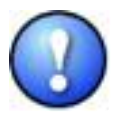

If the program service and offering does not exist for the LWDA, then it will need to be created. There are designated staff in each of the LWDAs that have permission to create and modify provider offerings. If the offering is not found or needs to be modified, contact the appropriate staff.

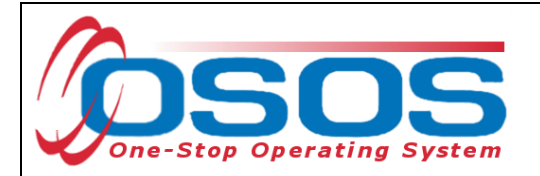

## <span id="page-31-0"></span>TRAINING SERVICES

Classroom trainings and On-the-Job training are recorded as Training Services in OSOS.

Clicking the **New Service** button will bring the user to the **Quick Search** tab. If the **Offering ID is known**, enter it in the field labeled **Offering ID** and click the **Search** button.

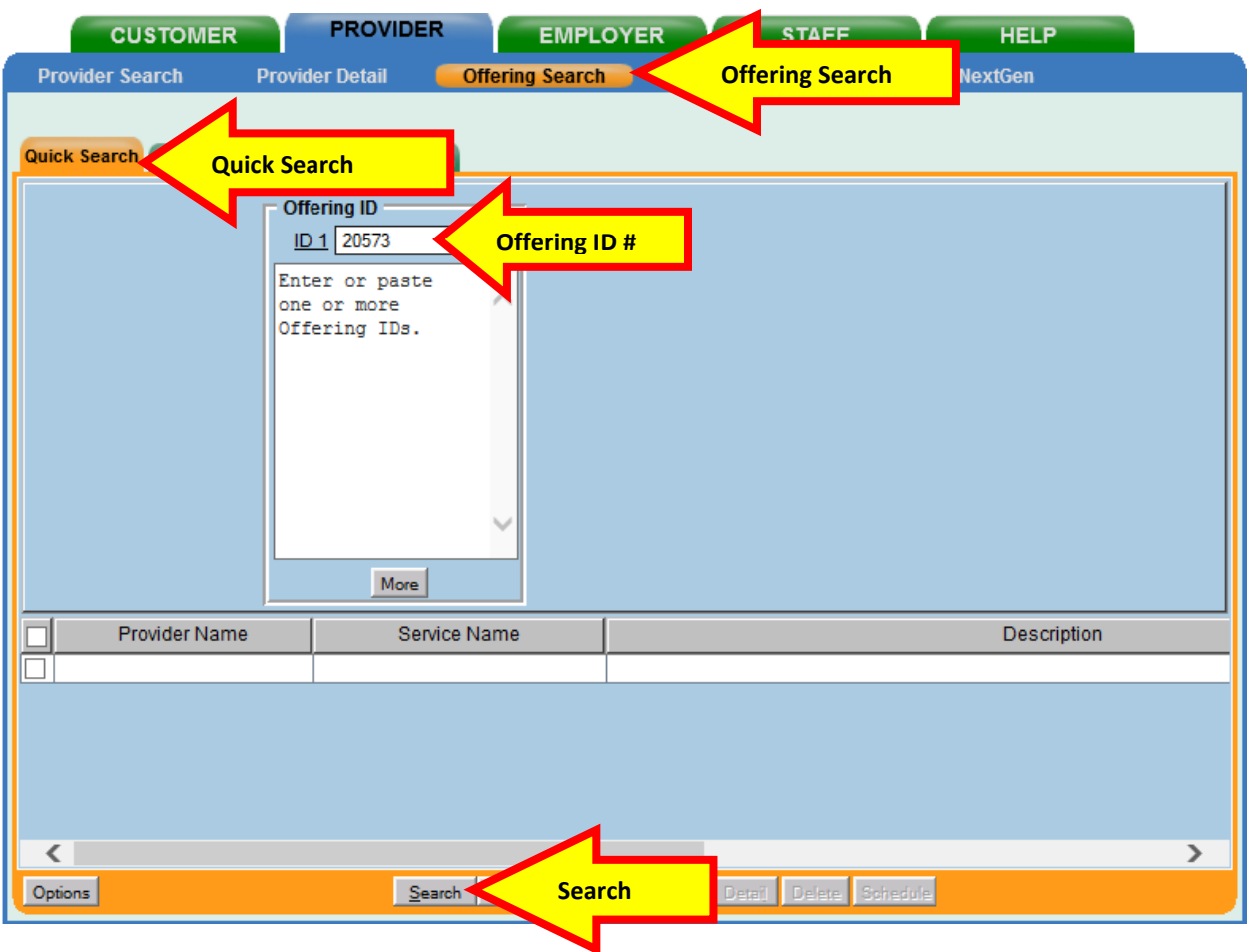

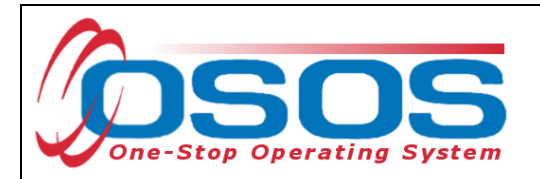

If the Offering ID is not known, click the **General Info** tab. Enter any known information in the available data fields.

Make sure that the appropriate **WIB** is listed. OSOS allows you to enter the beginning letters of a **Provider Name**, **Service Name**, or select the **Program** or **Service Type**.

Note: For On-the-Job Training (OJT) services, the **Provider Name** is usually the name of the business providing the training. If it is known, enter all, or part of the **Provider Name** or **Service Name**.

Click the **Service Type** button.

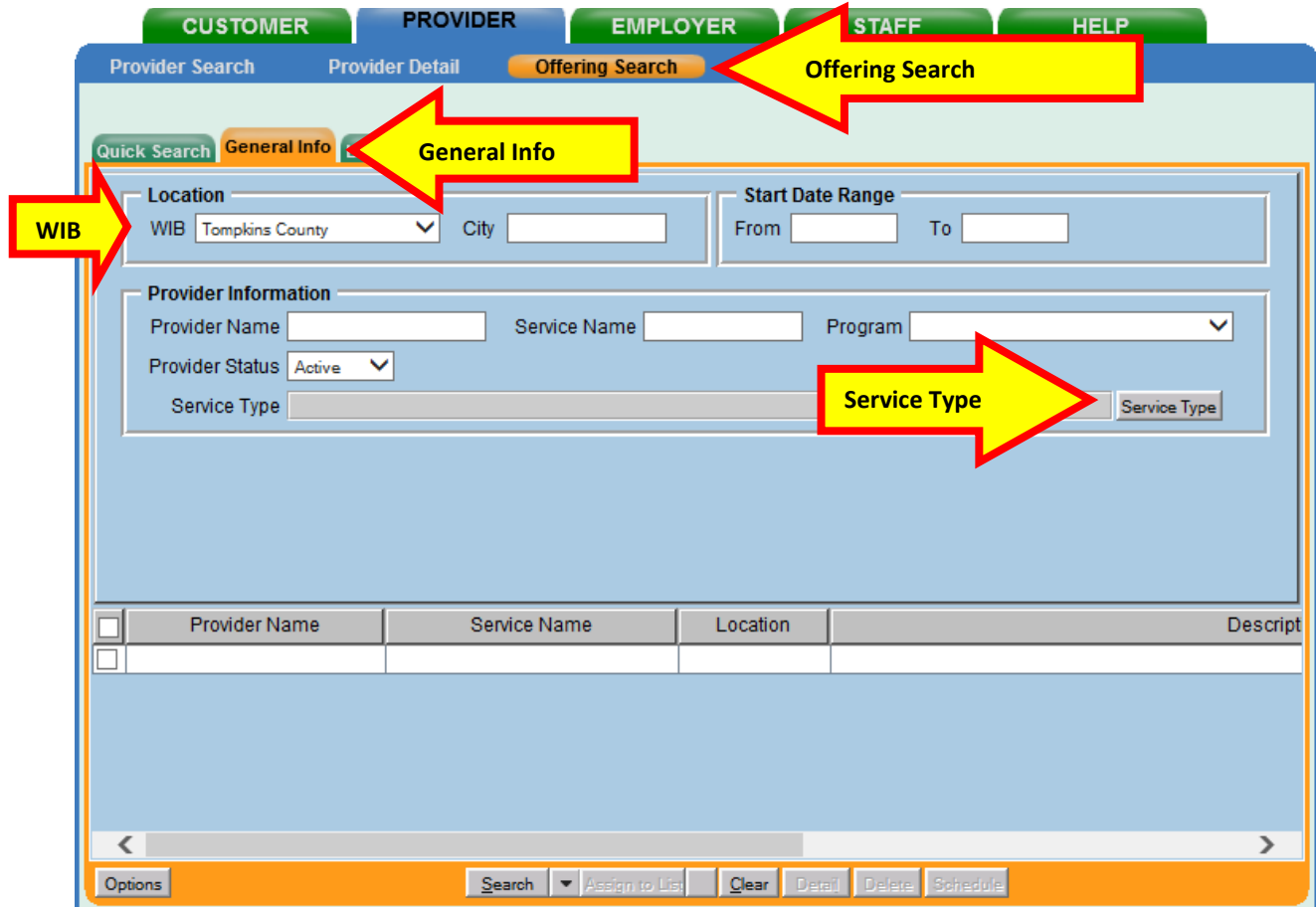

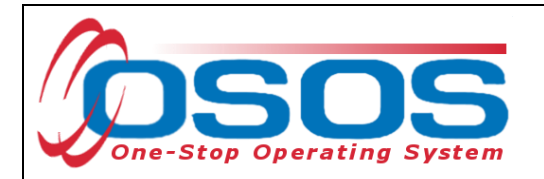

This will bring up the **Service Type Webpage Dialog**. Use the hierarchy of folders or enter in a keyword and click the **Search** button to locate the appropriate **Service Type**.

Once selected, click the **OK** button.

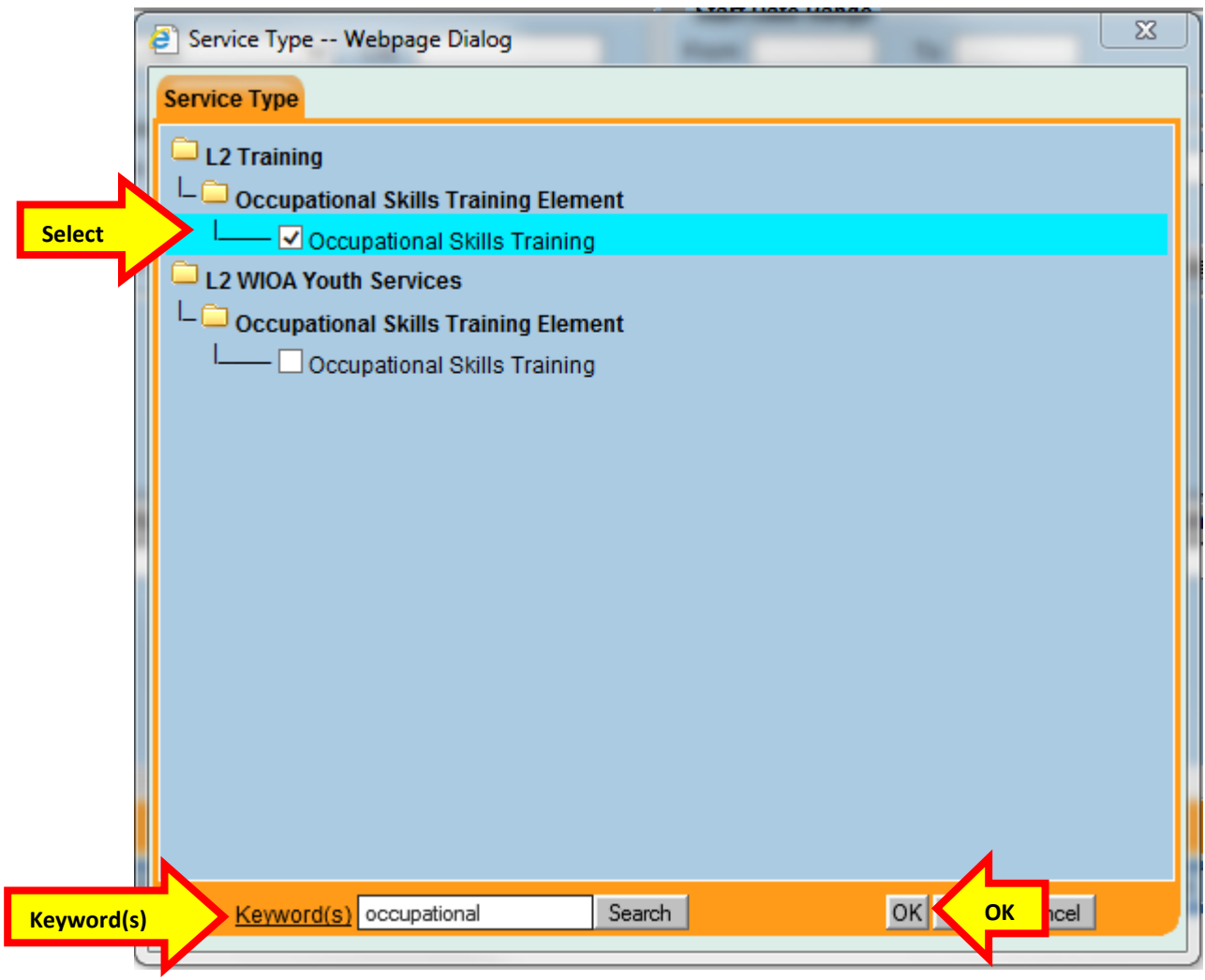

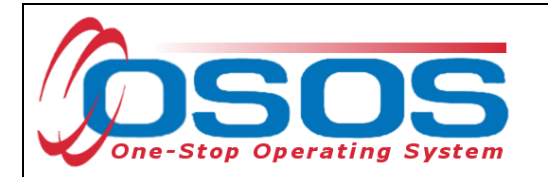

Once all of the information has been entered in the **General Info** tab, click the **Search** button at the bottom of the screen.

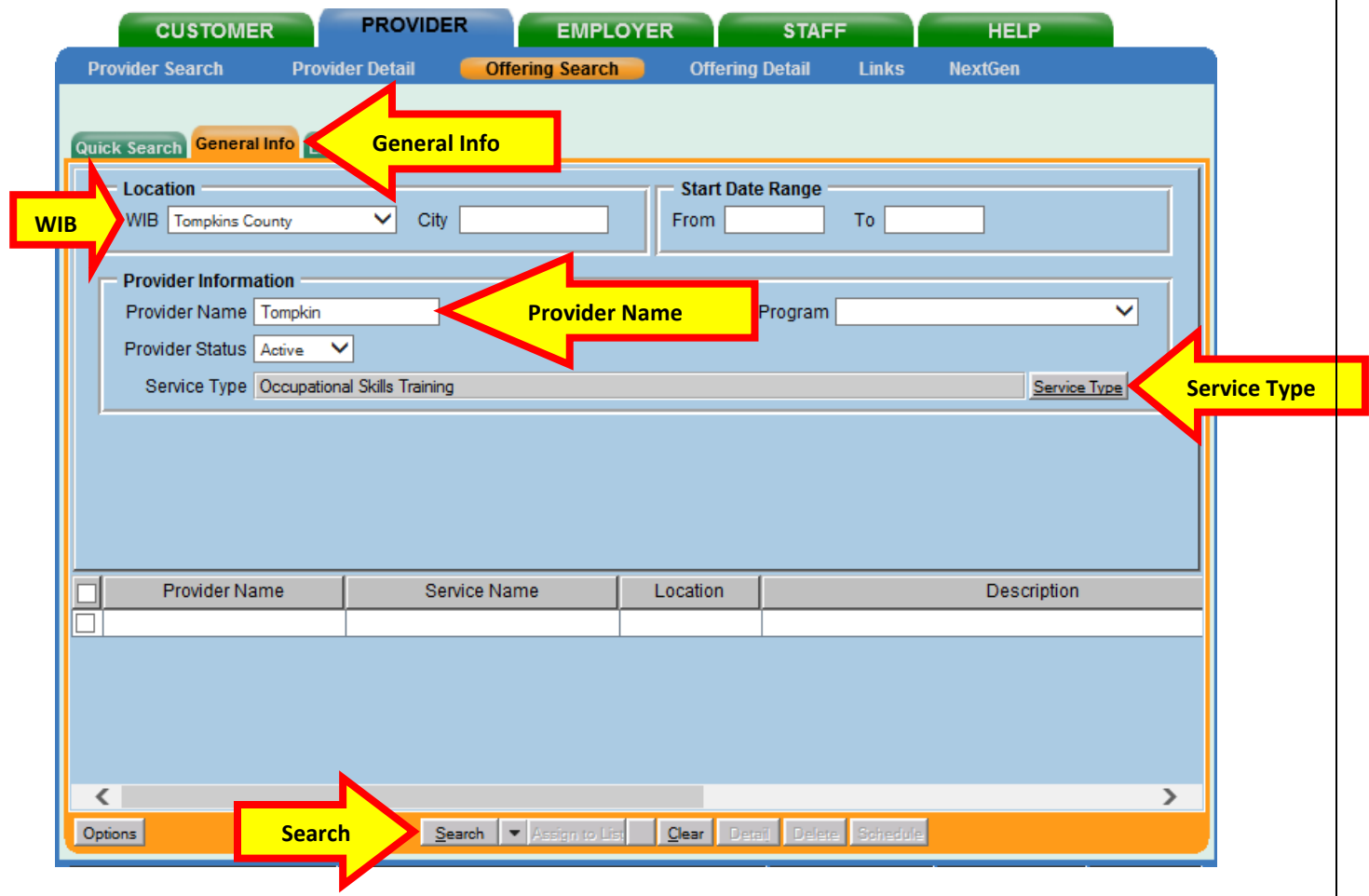

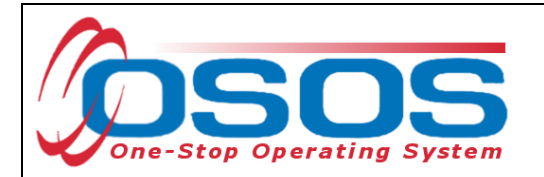

Select the appropriate offering. Remember that if you are recording an Occupational Skills Training, the description must state "**ETP Auto load**" with the auto loaded date.

#### Click the **Schedule** button.

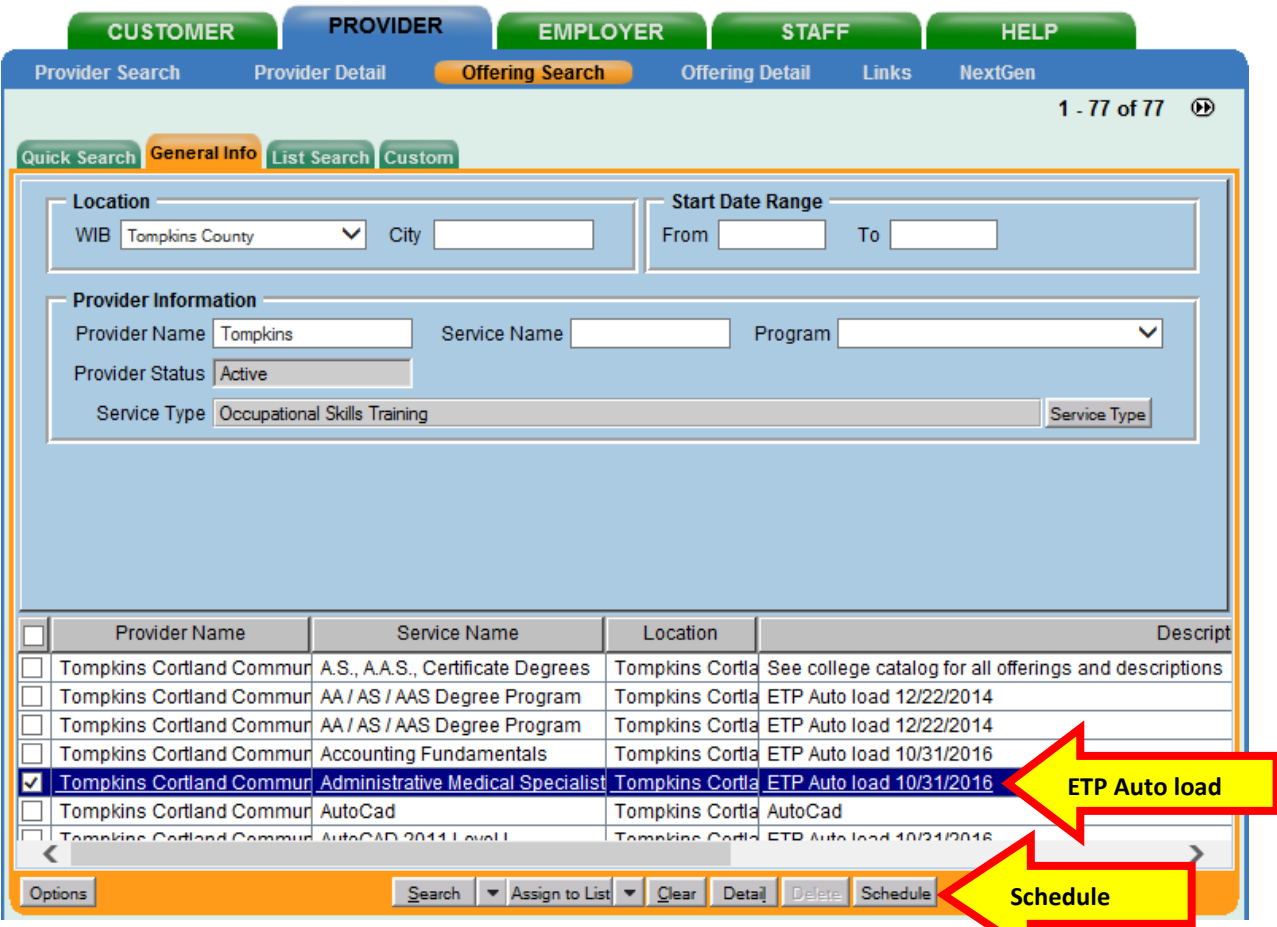

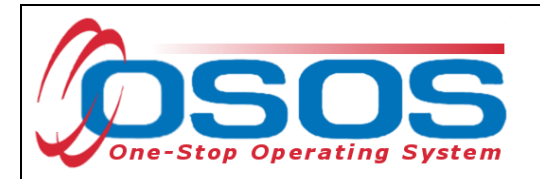

OSOS will navigate back to the **Services** tab with the provider and offering details automatically populated for the training service.

Complete the following data fields in the **Detail** section of the tab:

- **Plan. Start Date**: Enter the planned started date when the service is expected to start in the format of mm/dd/yyyy.
- **Plan. End Date**: Enter the date the service is expected to end.
- **Actual Start Date**: Enter the date the service begins. This cannot be a future date.
- **Program Service Type**: For classroom training and other Occupational Skills Training, select **ITA - Training** from the drop-down menu. For OJT and customized training, select **Non-ITA Training** from the drop-down menu.
- **Part Time Learn.**: Enter **Yes** or **No** to indicate if the training is part time.
- **Distance Learn.**: Enter **Yes** or **No** to indicate if the training will include on-line or another form of distance training.

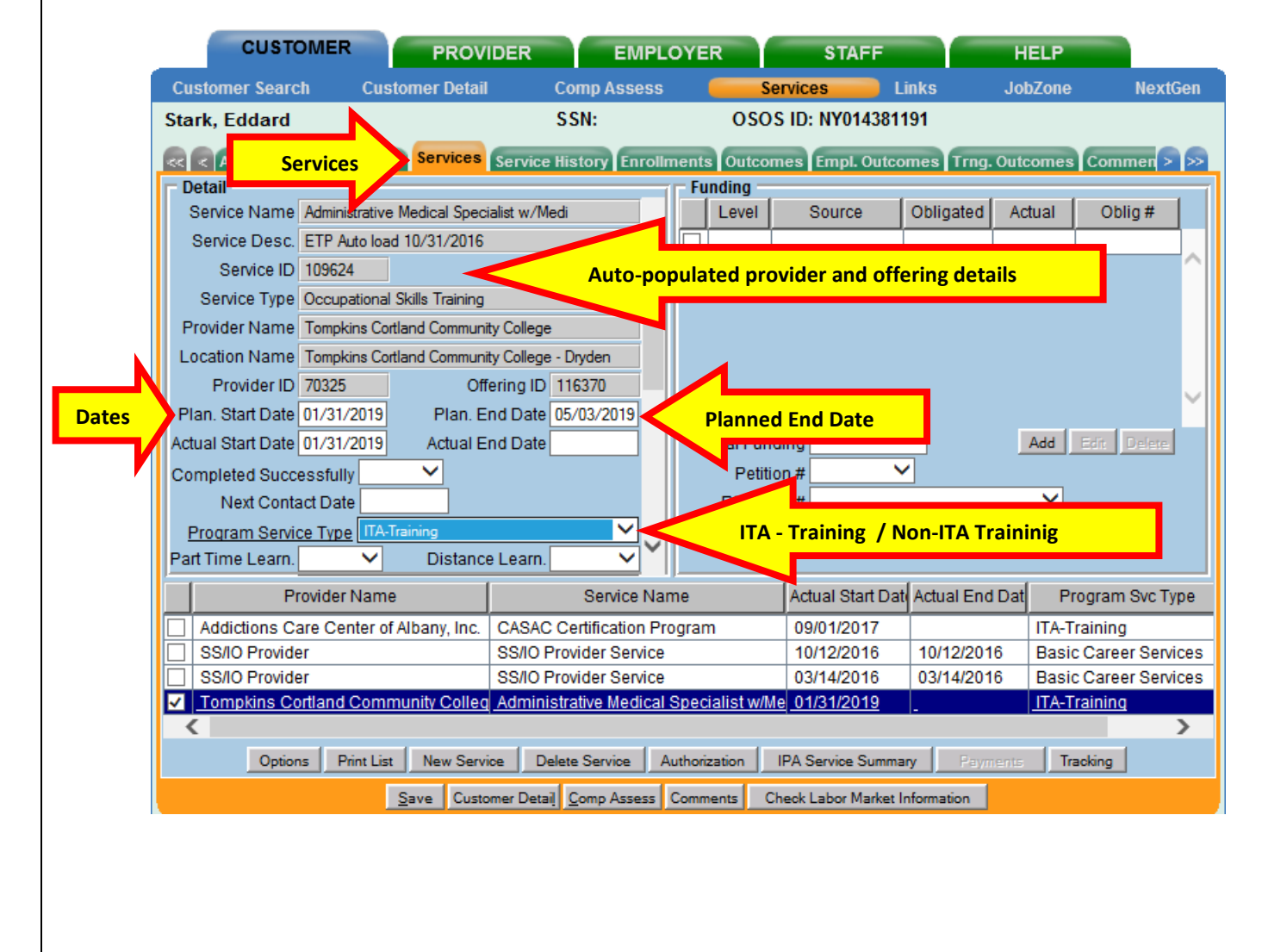

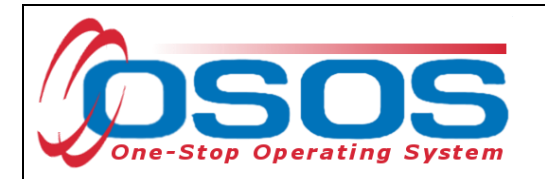

The **O\*Net** code must be included for all training services.

If the **O\*Net** code is not known, it may be identified by clicking the **O\*Net button**.

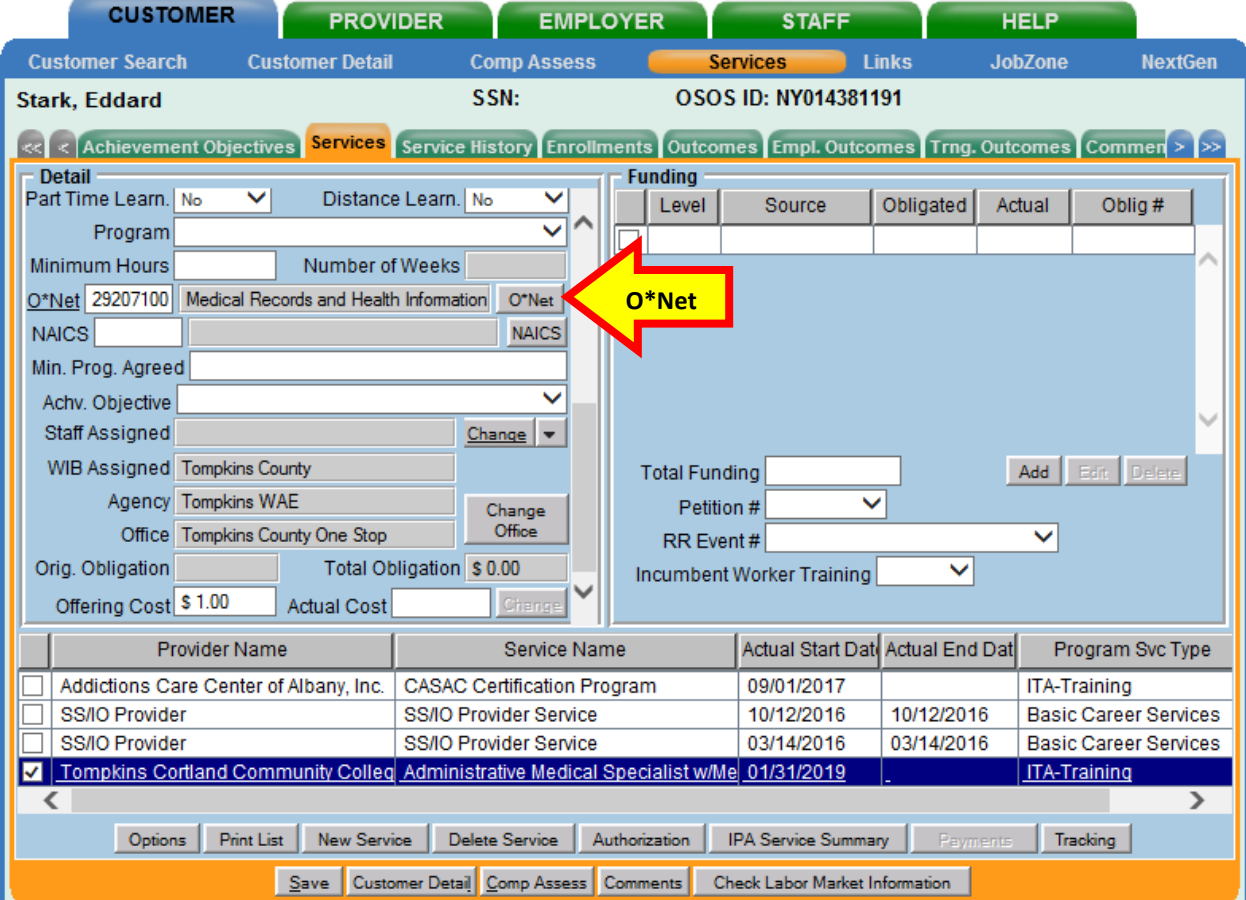

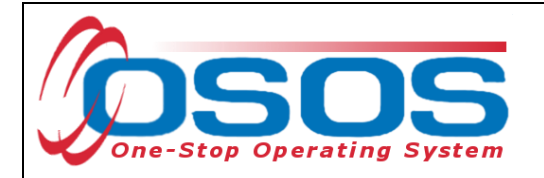

Clicking the **O\*Net button** will bring up the O\*Net window.

Enter in a keyword and click the **Search** button or expand the folders to locate the appropriate **O\*Net** title. Then click the **Select** button.

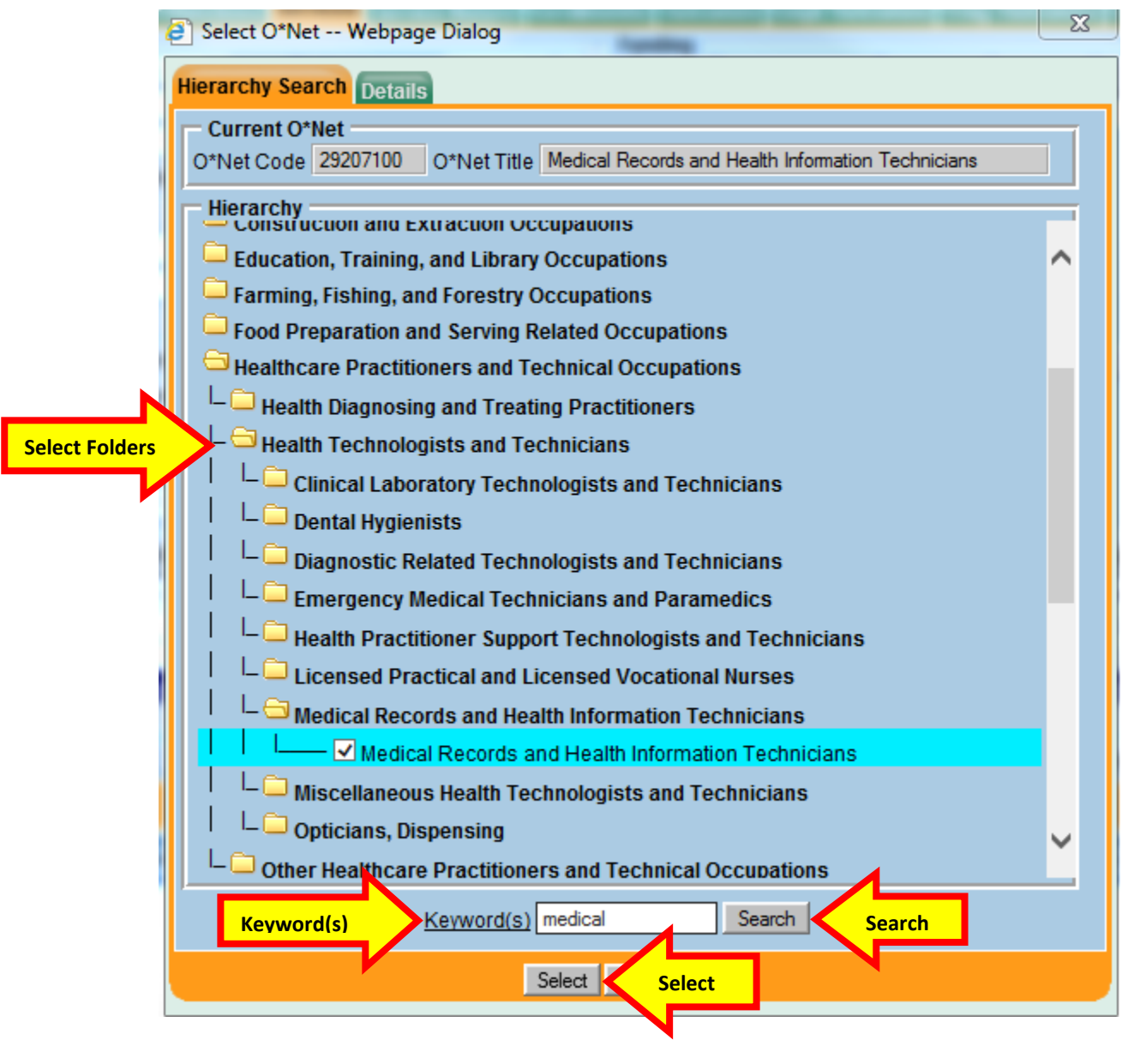

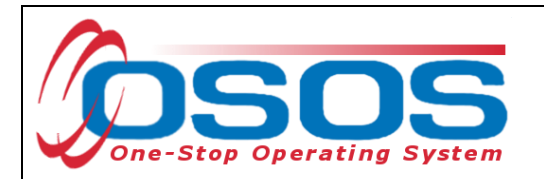

Enter the number "1" in the **Total Funding** data field. Click the **Add** button.

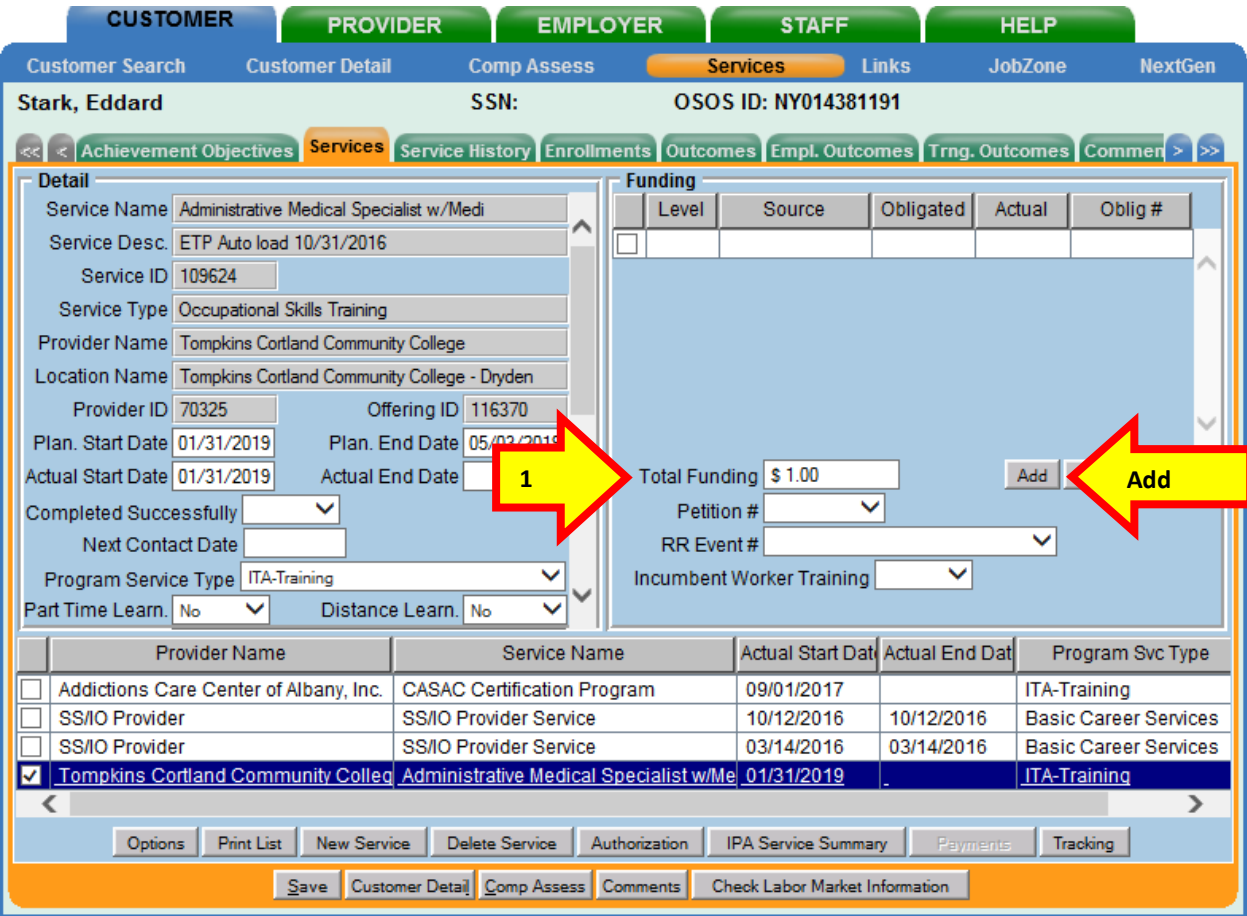

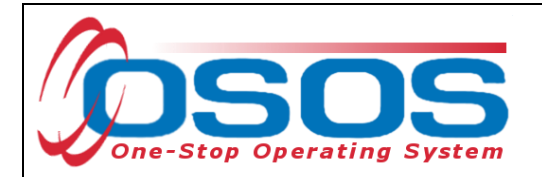

If the training is being funded totally through WIOA or DEI, then enter the number "1" in the **Obligated Amount** and select the single funding.

Click the **OK** button.

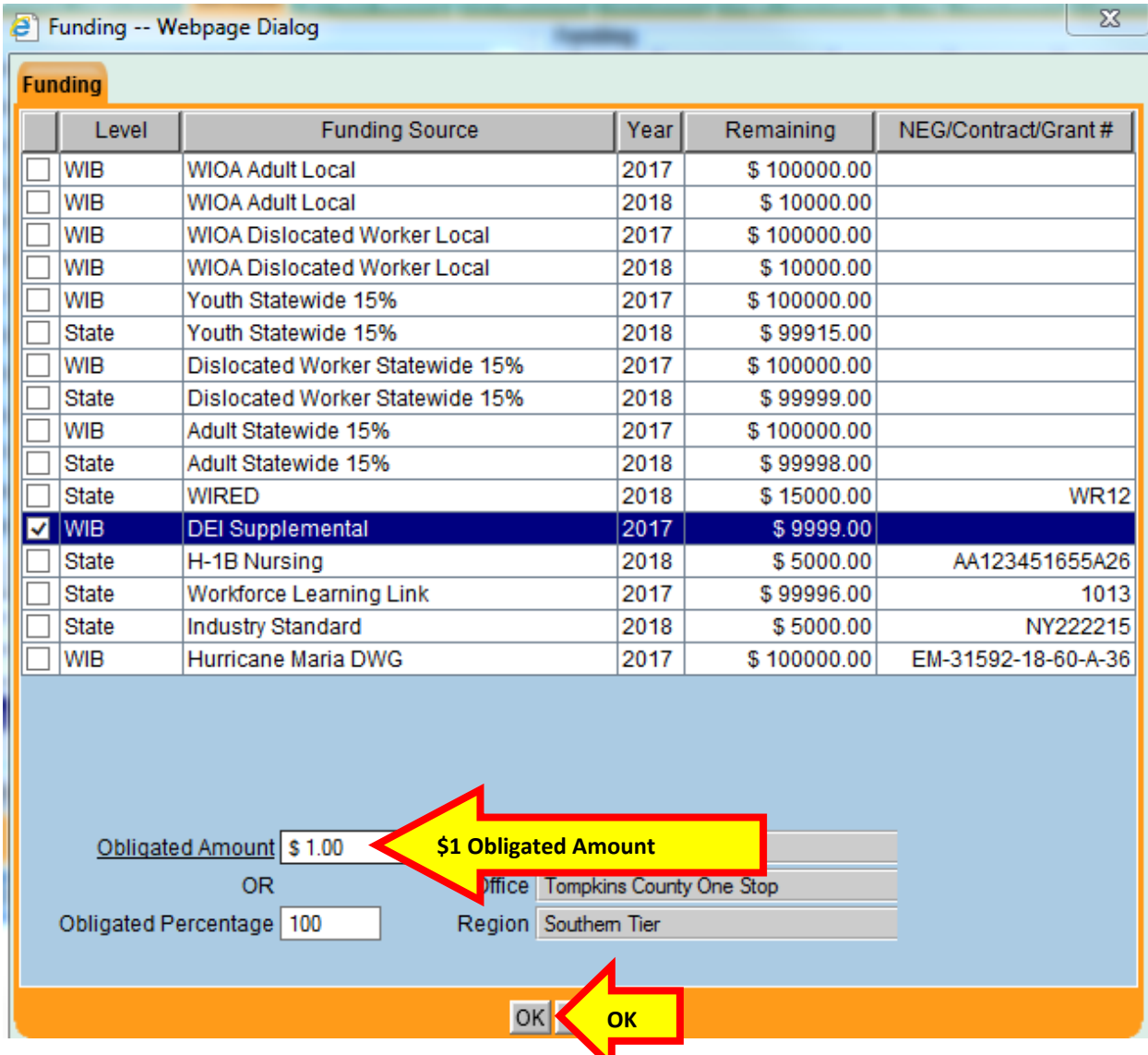

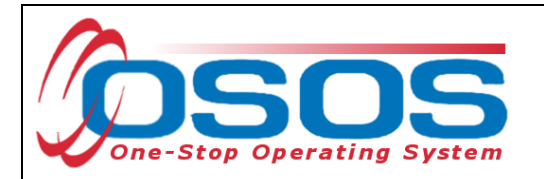

If the training is being funded through both WIOA Adult or Dislocated Worker and DEI, then enter the number "0.50" in the **Obligated Amount** and select DEI Supplemental funding.

Click the **OK** button.

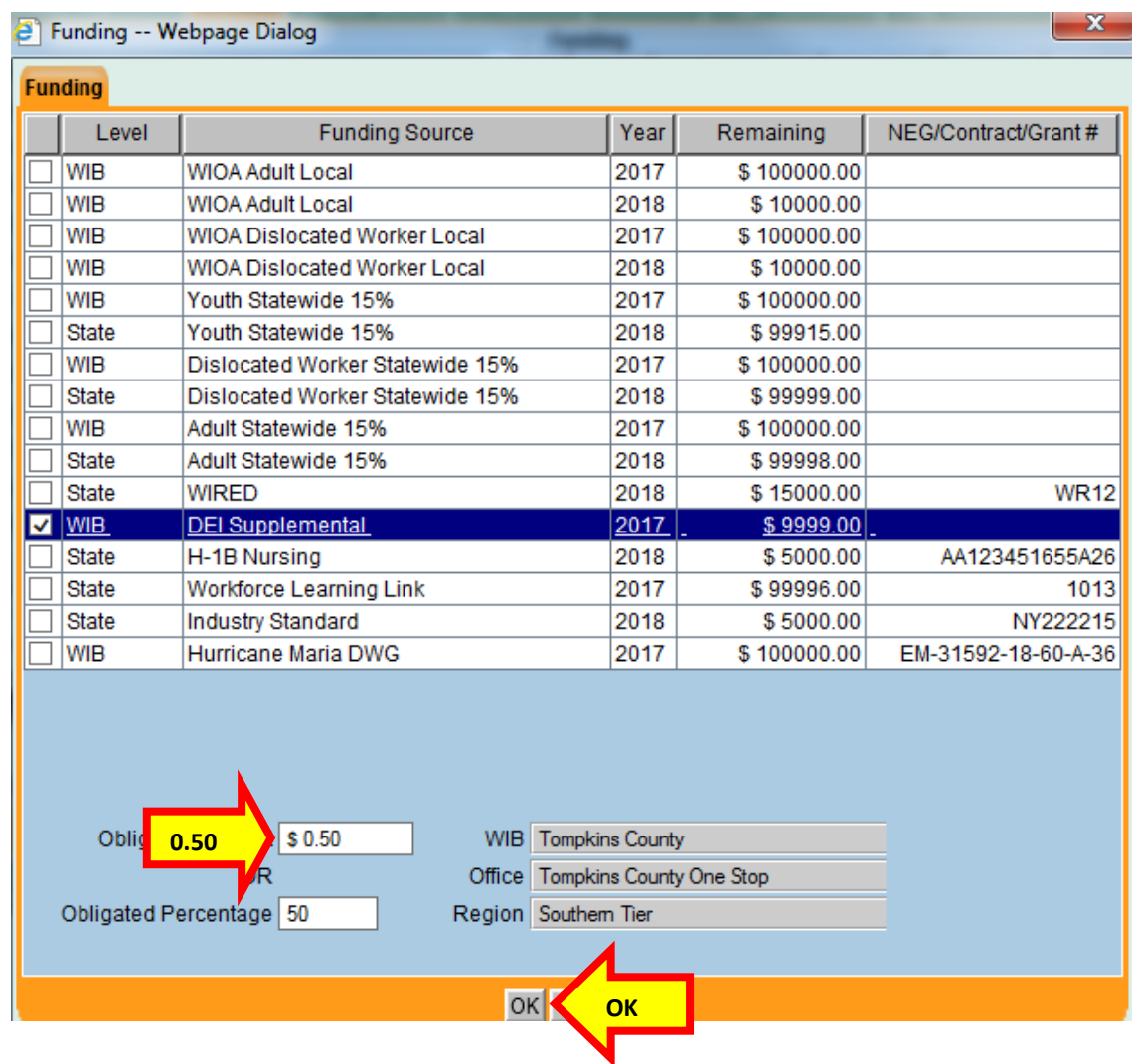

Repeat the above process, selecting either WIOA Dislocated Worker Local funding or WIOA Adult Local funding.

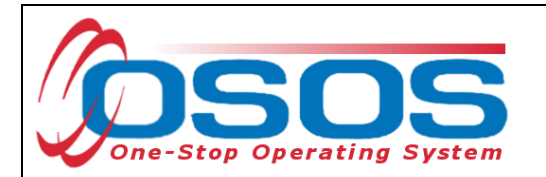

Once the funding has been correctly added, click the **Save** button.

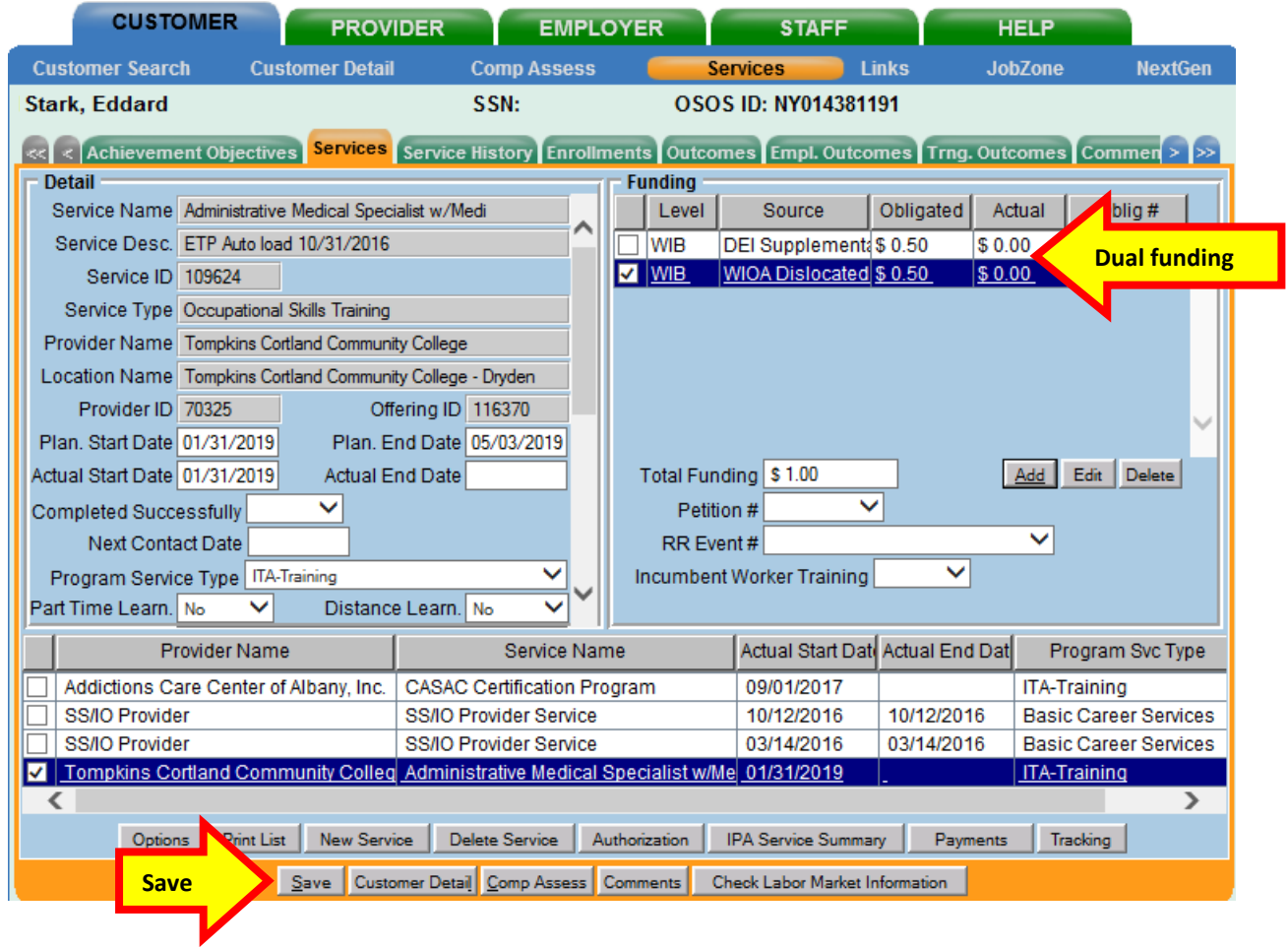

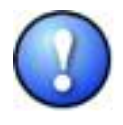

*When the Planned End Date is reached, remember to follow-up with the customer to determine the training outcome. At this point, enter an Actual End Date and indicate whether the customer completed the training successfully or not.* 

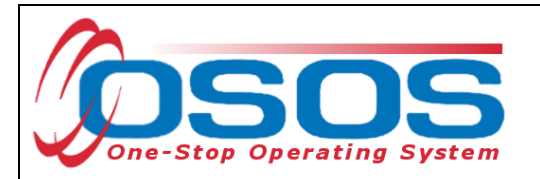

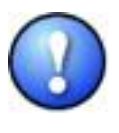

*OSOS will not allow the training service to be dual funded with DEI and WIOA Youth Local funding. This is a system limitation. Under the DEI Round 8 program, eligible participants can be served by both the WIOA Youth and the DEI programs. An individual service can be paid for by both programs.*

When entering a training service that will be paid for with both WIOA Youth funds and DEI funds, it is important that the service is entered in OSOS as an Occupational Skills Training. Select **ITA Training** from the **Program Service Type** dropdown and enter all applicable information in the Detail fields. Since OSOS will not allow a service to be funded with both WIOA Youth Local and DEI funding, use the **Program** dropdown to select **DEI Round 8 and WIOA Youth Funding.** This will allow the system to document that the participant's training service is being funded with both WIOA Youth and DEI Round 8 funds. Enter "1" in the **Total Funding** field and click **Add**.

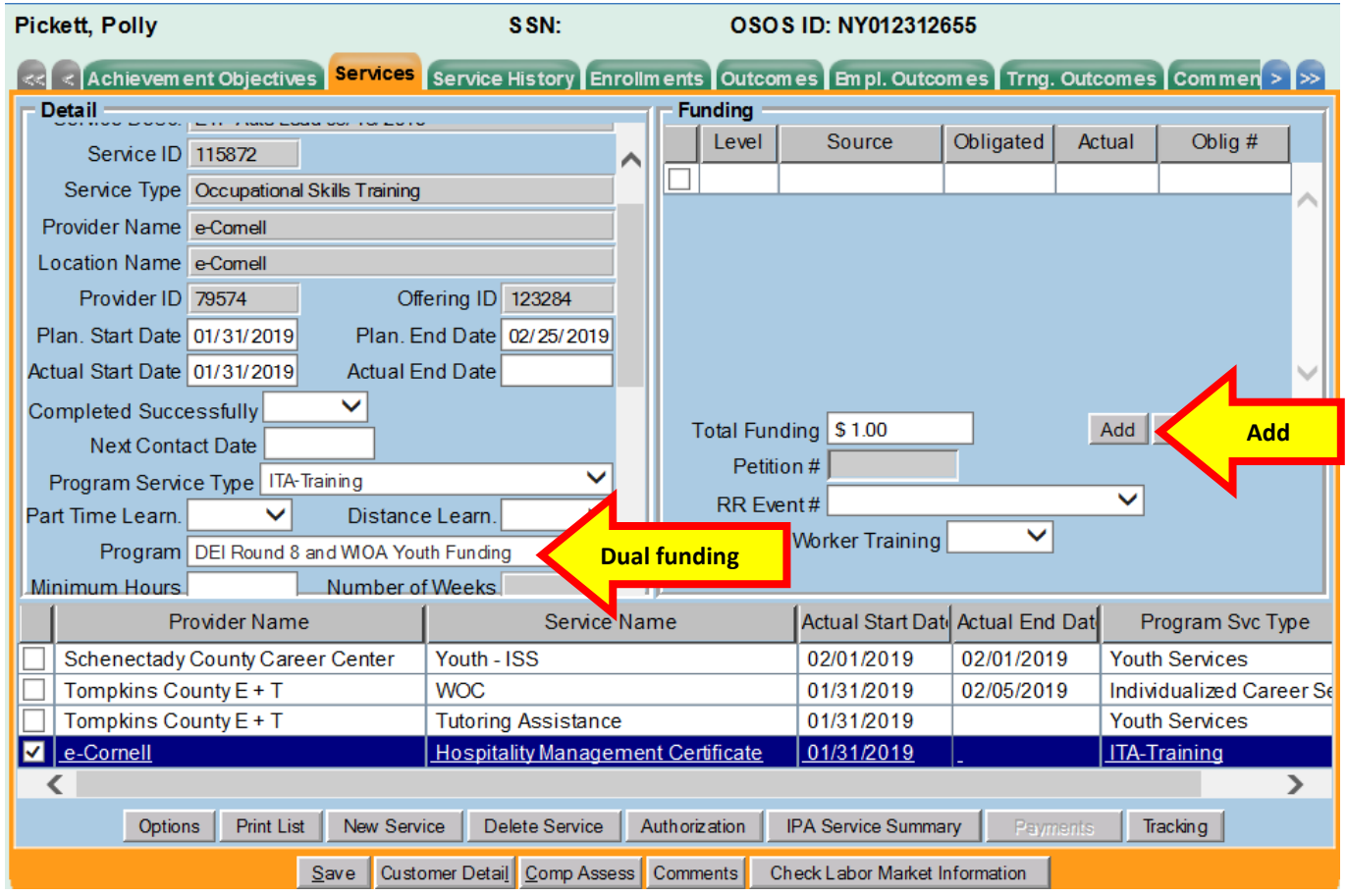

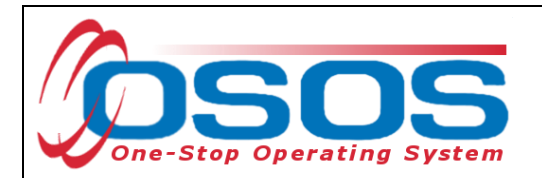

Enter \$1.00 in the **Obligated Amount** field and select DEI Supplemental funding. Then click **OK**.

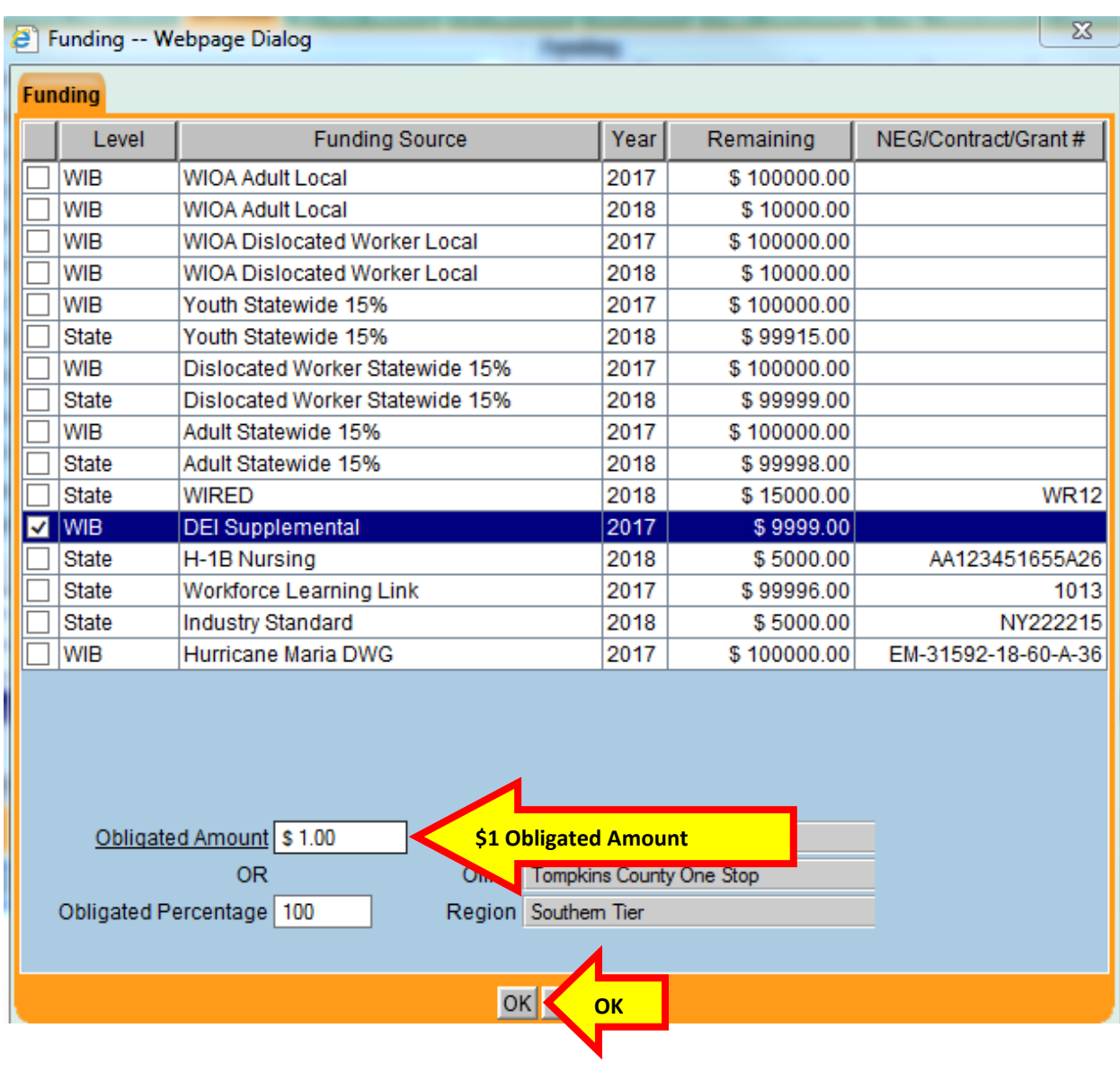

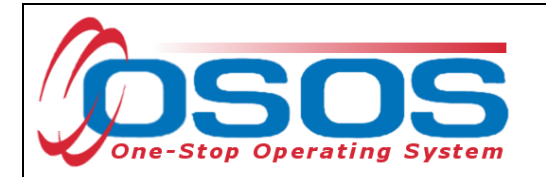

Once the funding has been correctly added, click the **Save** button.

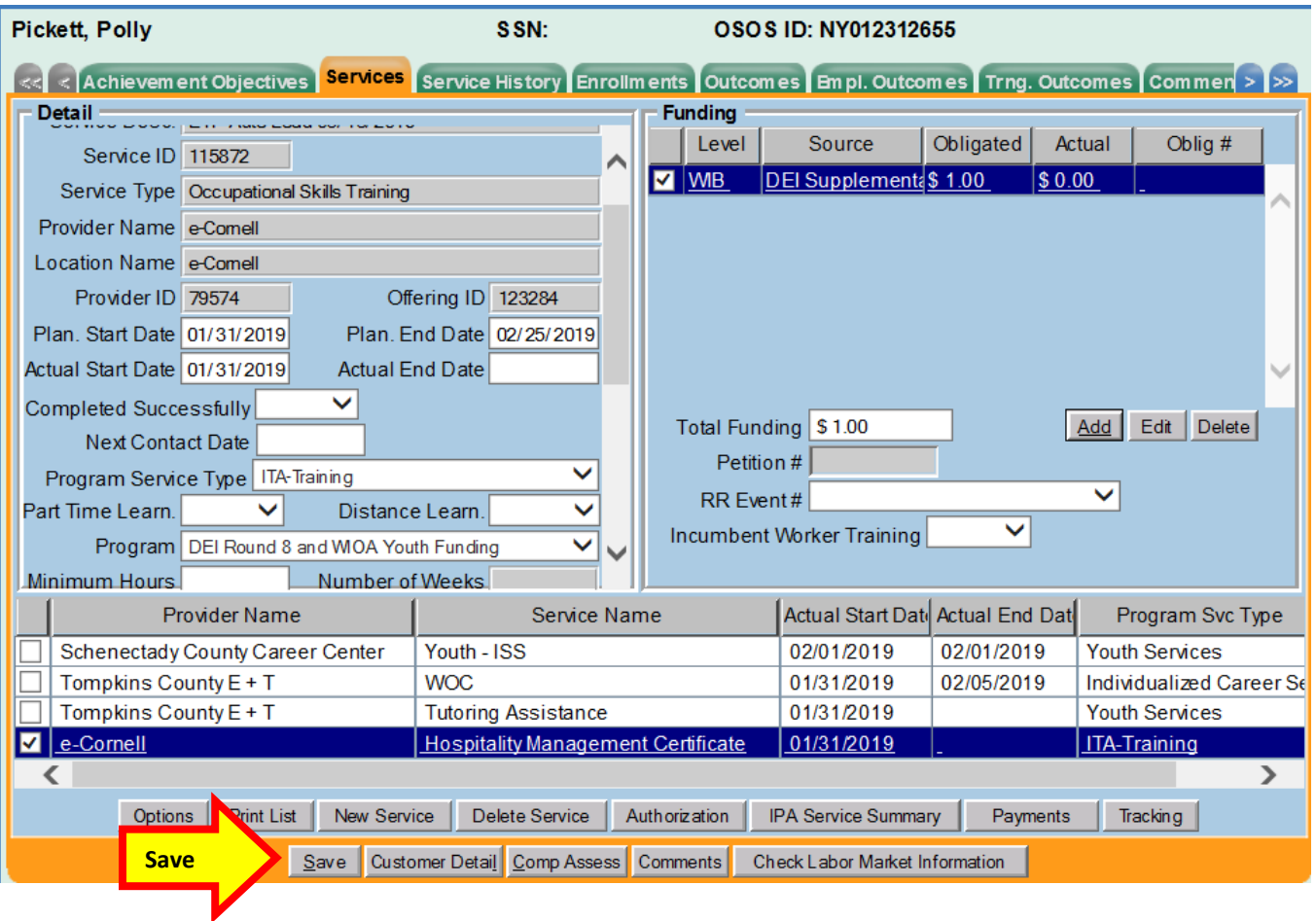

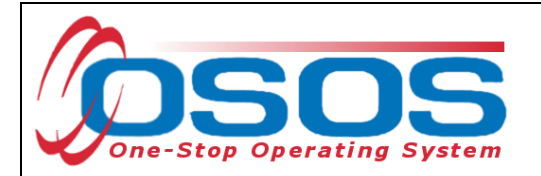

## <span id="page-46-0"></span>CLOSING SERVICES

It is important that Services are closed when appropriate. Funded services other than Follow-Up Services that remain open will prevent a customer from exiting their enrollment.

To close the Service, navigate to the **Customer** module, **Services** window, **Services** tab. Select the Service that has ended and must be closed.

Enter the **Actual End Date** and select **Completed Successfully** (yes/no). Click **Save**.

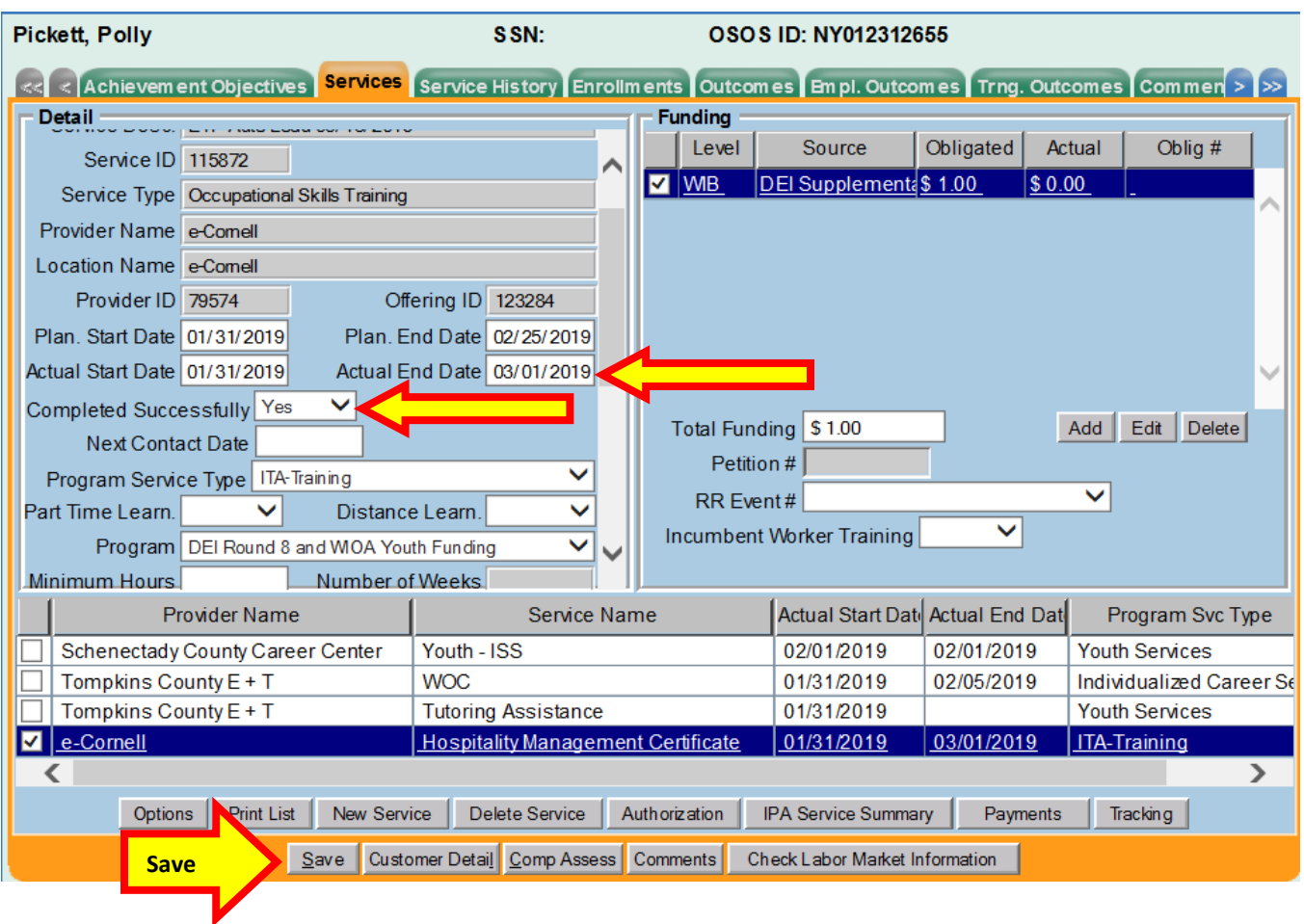

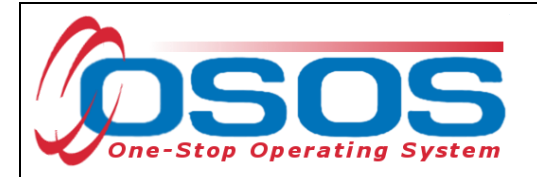

# <span id="page-47-0"></span>**PERFORMANCE AND OUTCOMES**

As with all customer served by the Workforce Development System, DEI participants must be tracked for outcomes. For information on the WIOA Primary Indicators of Performance, as well as the necessary OSOS data entry for each of these performance measures, please see the [WIOA Primary Indicators of Performance and Outcomes OSOS Guide.](https://labor.ny.gov/workforcenypartners/osos/WIOA-Performance-Measures-and-Outcomes-Guide.pdf)

# <span id="page-47-1"></span>**DEI ROUND 8 LOCAL WORKFORCE DEVELOPMENT AREAS**

Tompkins Chenango/Delaware/Otsego Hempstead/Long Beach

# <span id="page-47-2"></span>**RESOURCES AND ASSISTANCE**

DEI Project Assistance:

- [http://labor.ny.gov/workforcenypartners/dpn\\_dei.shtm](http://labor.ny.gov/workforcenypartners/dpn_dei.shtm)
- By Telephone: (518) 457-2381
- By email: [specialpopulations@labor.ny.gov](mailto:specialpopulations@labor.ny.gov)

Supplemental Security Income (SSI) :<https://www.ssa.gov/pubs/EN-05-11000.pdf>

Social Security Disability Insurance:<https://www.ssa.gov/pubs/EN-05-10029.pdf>

Additional project information, OSOS guides and other resources can be found at:

• <http://labor.ny.gov/workforcenypartners/tools.shtm>

For data entry assistance with OSOS, please contact the OSOS Help Desk:

- By Telephone: (518) 457-6586
- By email: [help.osos@labor.ny.gov](mailto:help.osos@labor.ny.gov)